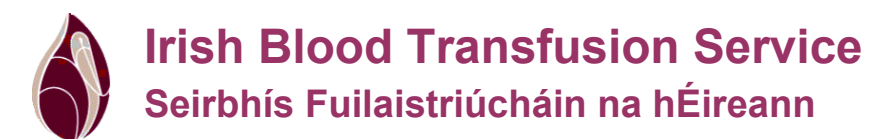

# *Document Detail*

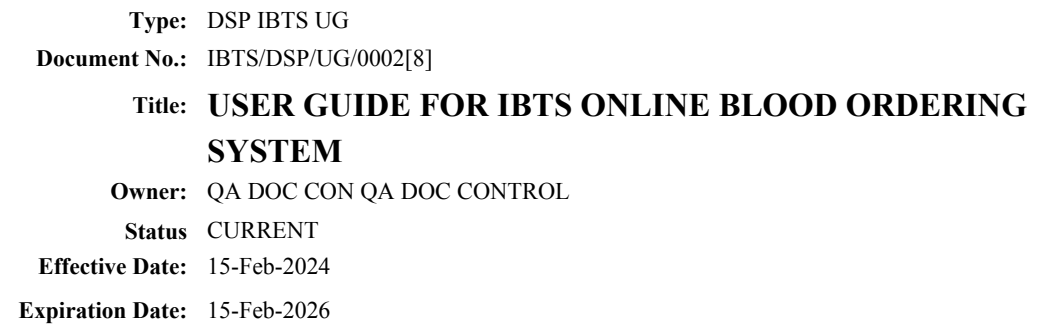

#### *Review*

**Review:** IBTS DOC REVIEW AND APPROVAL

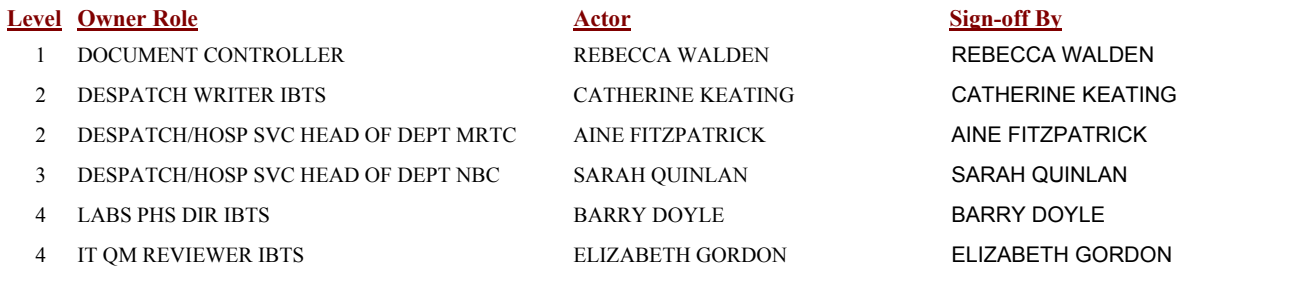

#### *Change Orders*

**Changes as described on Change Order:**

*Change Orders - Incorporated*

**Changes as described on Change Order: Change Order No.**

IBTS/CO/0393/23

**Change Order No.**

# **TITLE: USER GUIDE FOR IBTS ONLINE BLOOD ORDERING SYSTEM**

#### **Change Description:**

- 1. All references to Riastap change to Fibryga.
- 2. New SOP format update required Ref: IBTS/QA/SOP/0071

#### **Reasons for Change:**

- 1. Ref CC 312/23/IBTS
- 2. New SOP format update required Ref: IBTS/QA/SOP/0071

#### **Change Order No.:**

IBTS/CO/0393/23

#### **Referenced Documents:**

None

#### **SmartSolve Roles**

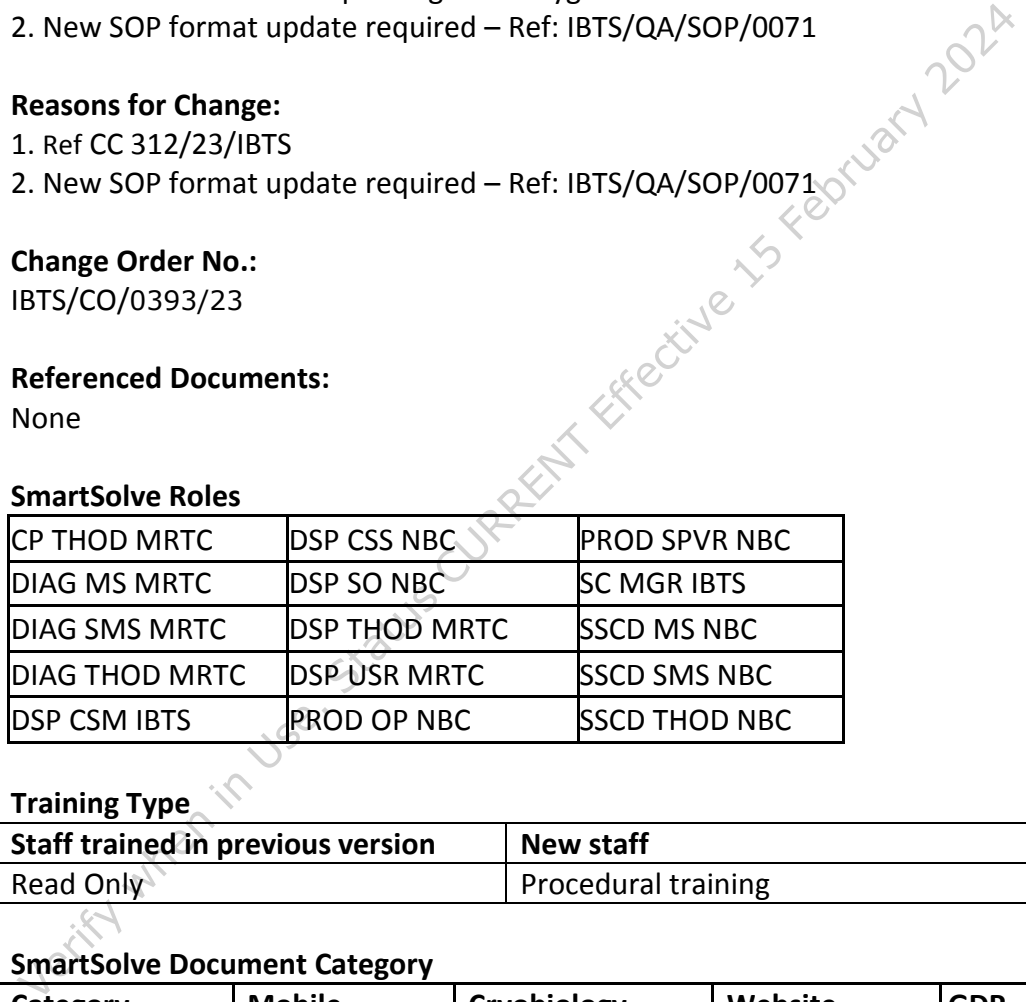

# **Training Type**

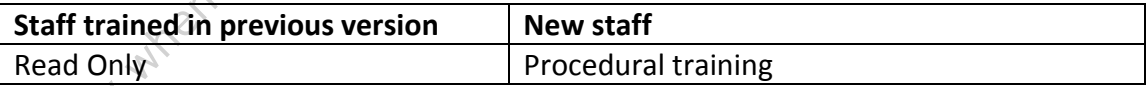

#### **SmartSolve Document Category**

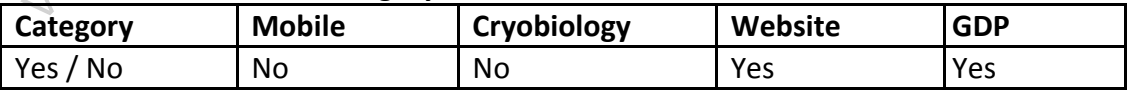

## **Table of Contents**

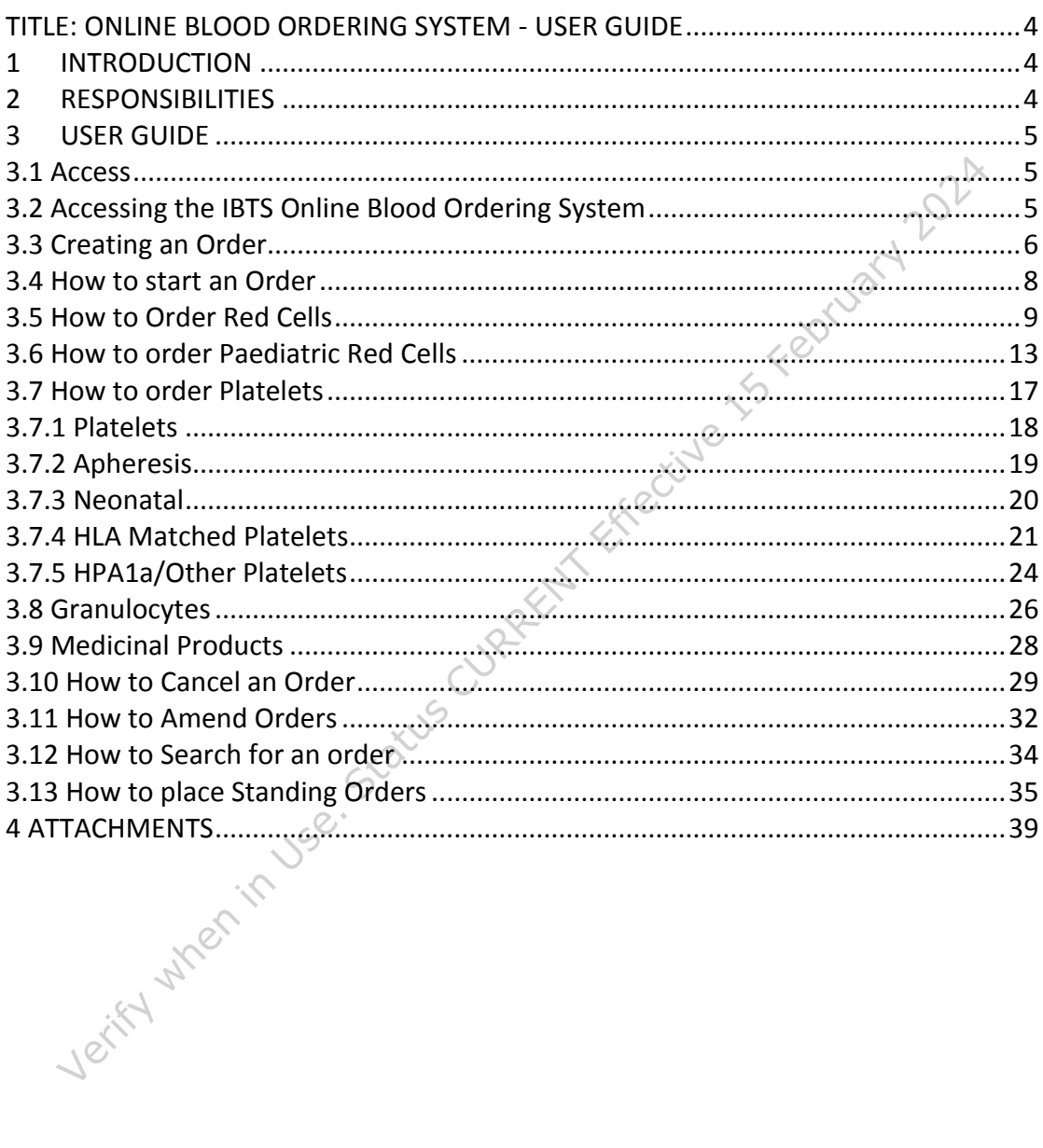

### <span id="page-3-0"></span>**TITLE: ONLINE BLOOD ORDERING SYSTEM - USER GUIDE**

#### <span id="page-3-1"></span>**1 INTRODUCTION**

This User Guide is designed for individuals who will be responsible for ordering blood products using the Irish Blood Transfusion Service's Online Blood Ordering System.

The IBTS Online Blood Ordering System has been designed to allow users at hospitals to submit electronic blood orders to the Irish Blood Transfusion Service.

When an order has been placed, the Despatch department at the IBTS will automatically be notified of the order and will begin fulfilling the order in a timely fashion.

#### **Order Types**

The system supports the following order types:

- **Standard**
- **Stock**
- **Emergency**
- **EXECUTE:** Standing Order

#### **Product Groups**

System.<br>
The IBTS Online Blood Ordering System has been designed to allow users at<br>
hospitals to submit electronic blood orders to the Irish Blood Transfusion Se<br>
When an order has been placed, the Despatch department at t The system will only accept orders for the Product Groups of: Red Cells, Paediatric Red Cells Platelets, Plasma and Derivatives. For each Product Group, the system will maintain a list of Components available, as detailed in Attachment 4.1.

#### <span id="page-3-2"></span>**2 RESPONSIBILITIES**

Responsibilities for this procedure are described in the following table by role.

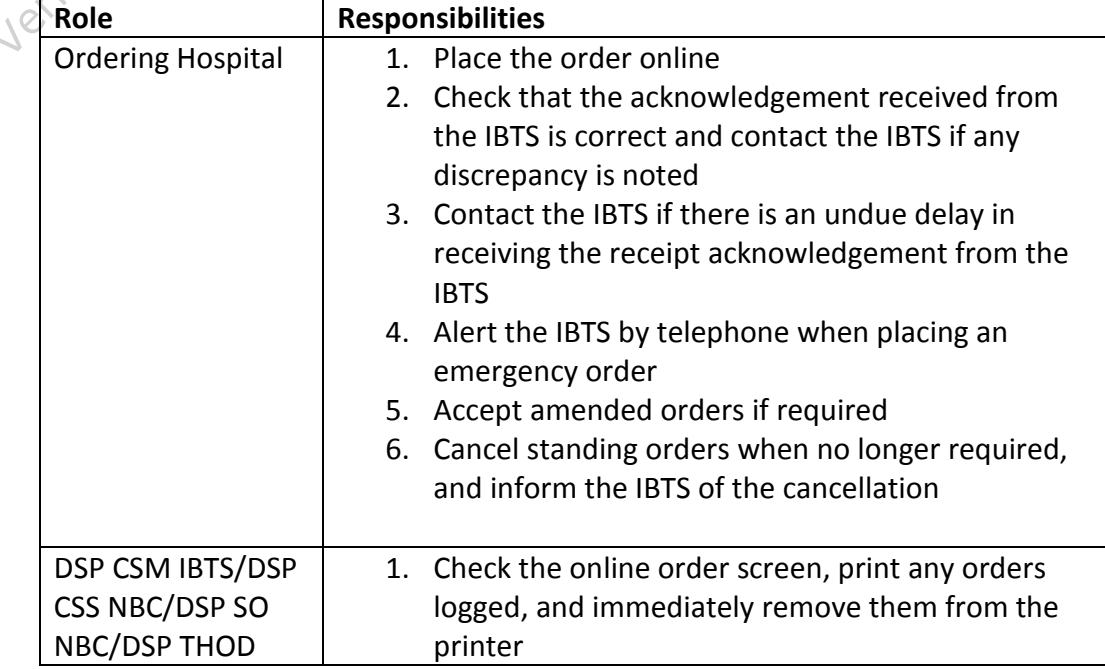

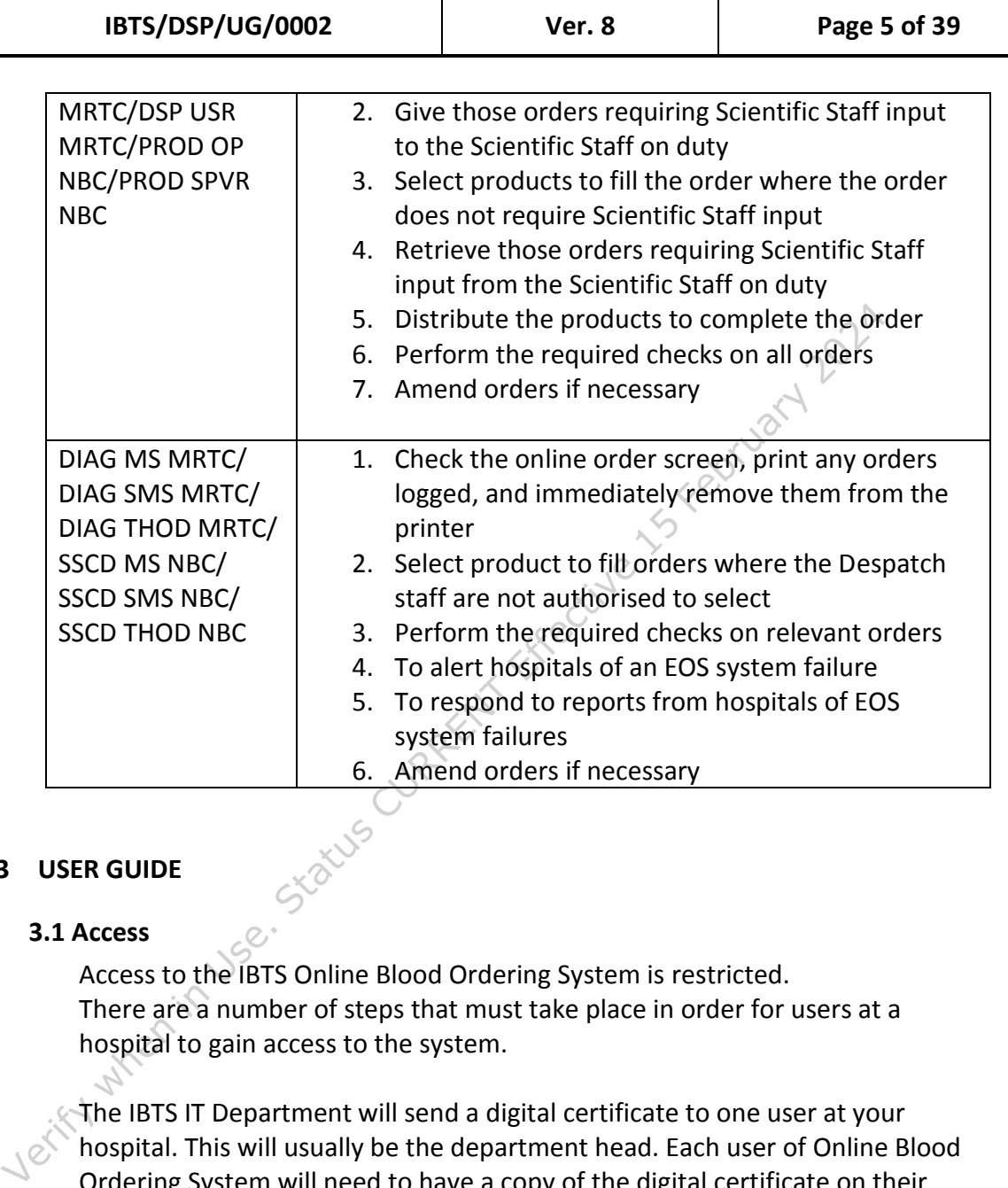

#### <span id="page-4-1"></span><span id="page-4-0"></span>**3 USER GUIDE**

#### **3.1 Access**

Access to the IBTS Online Blood Ordering System is restricted. There are a number of steps that must take place in order for users at a hospital to gain access to the system.

The IBTS IT Department will send a digital certificate to one user at your hospital. This will usually be the department head. Each user of Online Blood Ordering System will need to have a copy of the digital certificate on their desktop computer. Each hospital only needs one digital certificate which can be shared amongst all other users at the hospital.

The digital certificate will expire after three years and the IBTS IT Department will send a replacement digital certificate before the expiry date of the original digital certificate.

#### <span id="page-4-2"></span>**3.2 Accessing the IBTS Online Blood Ordering System**

The IBTS Online Blood Ordering System can be accessed using a web browser, by typing the following URL into the address bar in your browser: <https://orders.ibts.ie/>

The system will automatically recognise your hospital, you do not need to enter your hospital details.

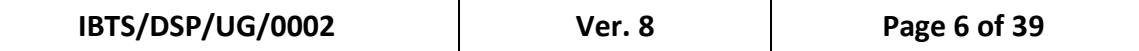

Please note that the application will timeout after 20 minutes. This means that if you have not finished submitting an order you will have to start entering the order from the beginning, if the application times out.

#### <span id="page-5-0"></span> **3.3 Creating an Order**

#### **Overview**

Submitting an order using the Online Blood Ordering System follows the same basic set of user friendly steps regardless of the Product Group that you<br>
are ordering.<br>
• Create Order<br>
• Start Order<br>
• Order Details Entry<br>
• Add Order Line<br>
• View Order Summary<br>
• Send Order for are ordering.

- **E** Create Order
- Start Order
- Order Details Entry
- Add Order Line
- **UI** View Order Summary
- Send Order for Processing

The following steps outline how to create an order

- 3.3.1 From the main menu select 'Create Order'
- 3.3.2 Enter your name
- 3.3.3 Enter the order type (You will be given three options Stock, Standard, Emergency)
	- If you select **Standard** you can expect delivery the same day
	- **If you select Stock, you can expect the delivery on the next IBTS** scheduled delivery
- Submitting an order using the Online Blood Ordering System follows) the same basics et of user friendly steps regardless of the Product Group is are ordering.<br>
Create Order<br>
Status Current Details Entry<br>
Add Order Line<br>
Vi If you select **Emergency**, this indicates that the order is required urgently and must be fast-tracked within the IBTS. **When you place an Emergency Order you must also verbally confirm that you have done so by contacting the IBTS.**

 If you select **Standing** you can expect delivery on the scheduled days **NB: You will be asked to enter your mode of delivery as part of the order entry process outlined in the next section. You will be given an opportunity to enter a specific mode of delivery.**

- 3.3.4 Enter the Hospital Reference [This information is optional and is intended for hospital use only e.g. *Purchase Order Number. This field will not be used by the IBTS to reference your hospital.*]
- 3.3.5 Press the 'Start Order' button and this will bring you to the Order entry page.

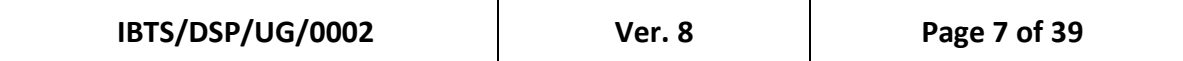

**Fig 3.1 Creating an order**<br>*CIBTS Order Form - Microsoft Internet Explorer provided by Irish BI* 

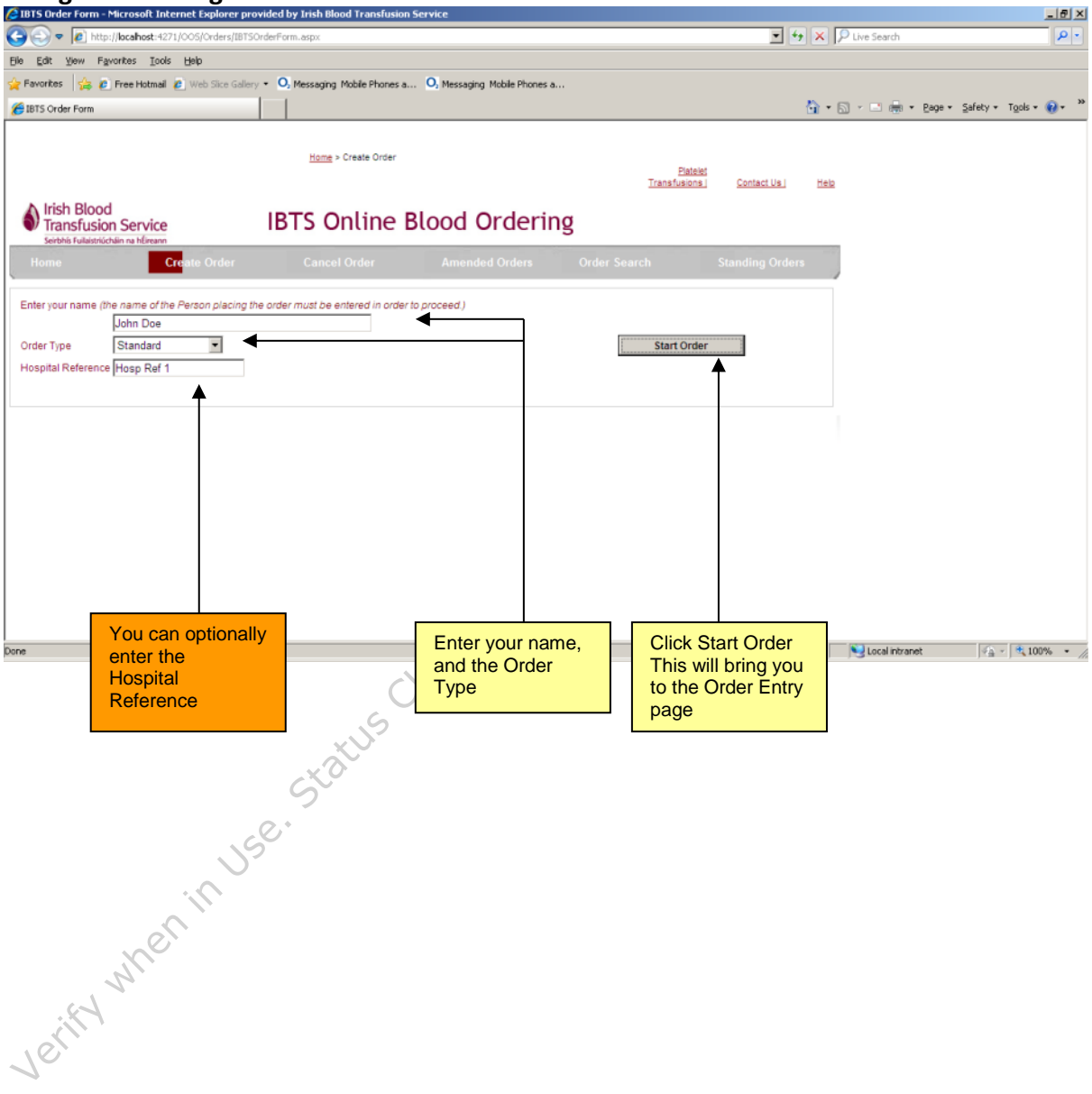

#### <span id="page-7-0"></span>**3.4 How to start an Order**

The first step in creating an Order is to select the 'Product Group'. Red Cells, Paediatric Red Cells, Platelets, Plasma and Derivatives are available to order on the Online Blood Ordering System.

Depending on the 'Product Group' that is selected there are different items to be entered on the system and these will be detailed in the following sections.

Most of the examples given in this user guide outline an order for one single product. product.

The system will allow any combination of Product Groups and associated Products to be submitted as one overall order. In other words an order may be comprised of one or more entry lines.

#### **Fig 3.2 Starting an order**

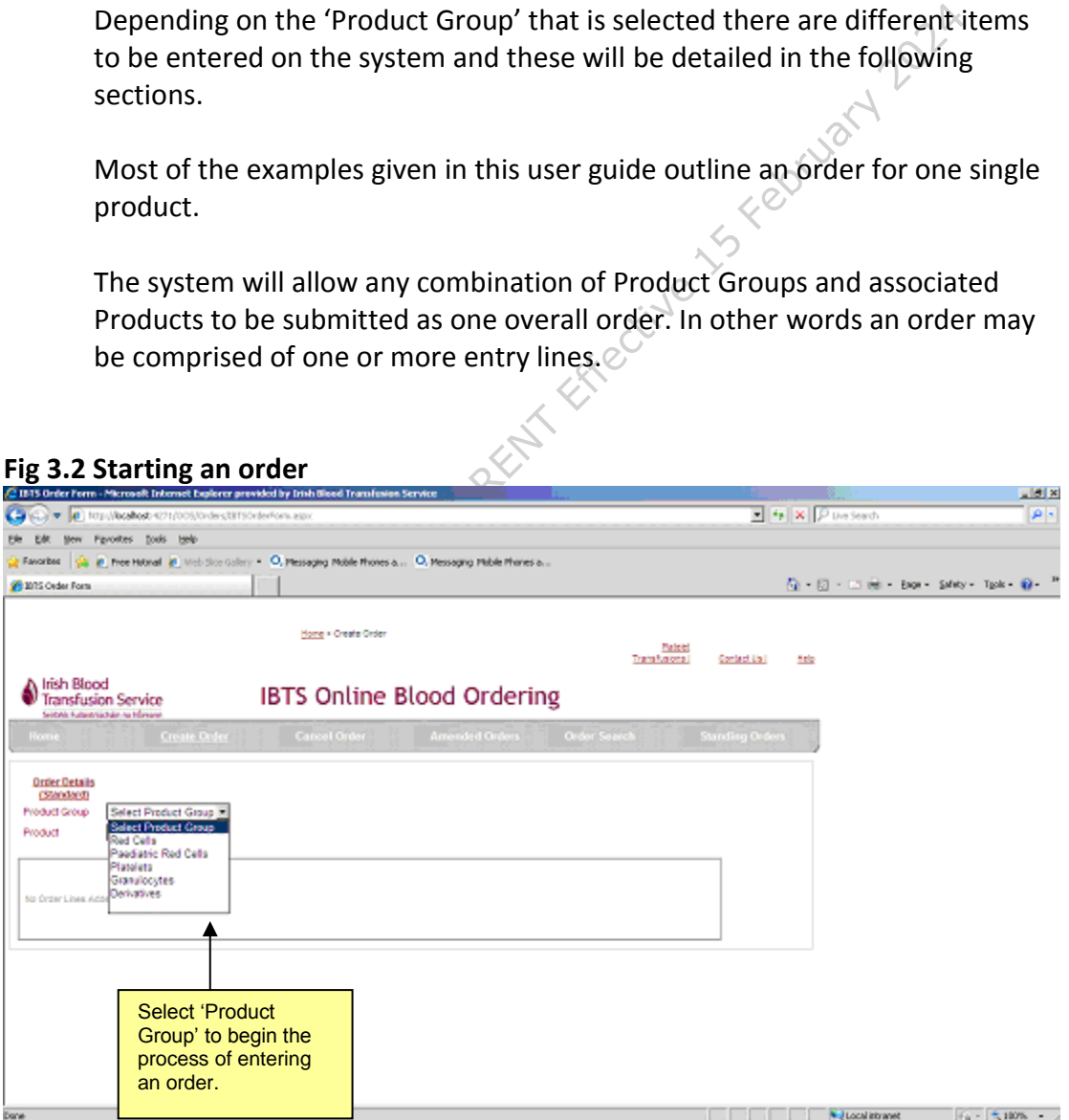

#### <span id="page-8-0"></span>**3.5 How to Order Red Cells**

- 3.5.1 Select 'Red Cells' as the Product Group
- 3.5.2 Select the Red Cell Component from the Product dropdown list. The Red Cell components that can be ordered on the system are detailed in Attachment 4.1
- 3.5.3 Enter the quantity to be ordered. This can be a whole number from 1 to 9999.
- 3.5.4 Select the ABO Group to be ordered
- 3.5.5 Select the Rh Group
- 3.5.6 Indicate whether or not the units need to be CMV Negative
- 3.5.7 Indicate whether or not the units need to be irradiated.
- 3.5.8 You will be able to enter one or more Phenotypes, from the list of negative antigens. When no antigens are required, you can leave this field blank.
- 3.5.9 You can *optionally* enter a Comment regarding the order line, providing additional information.
- 3.5.10 Click 'Add Order Line' to add the order

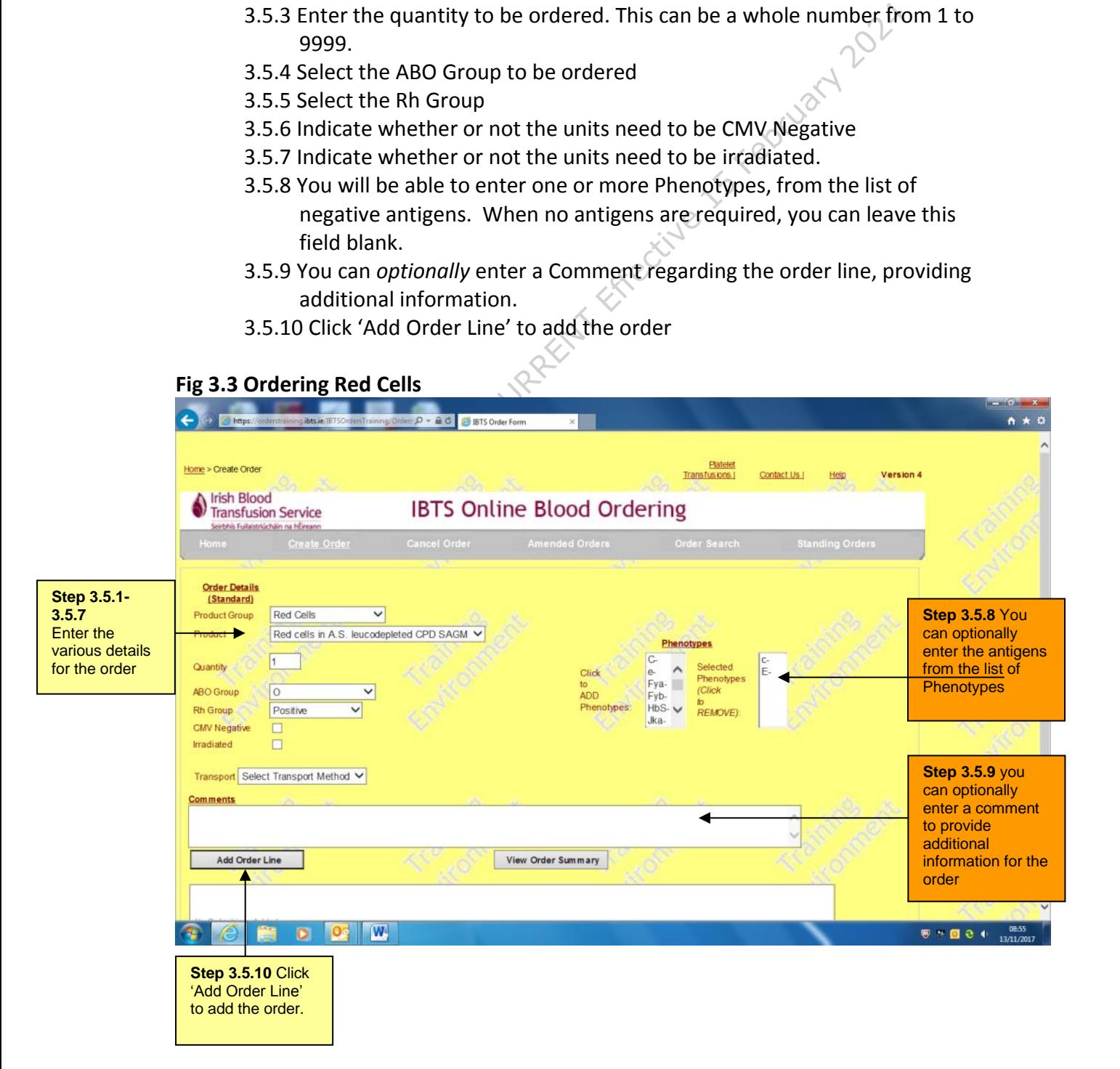

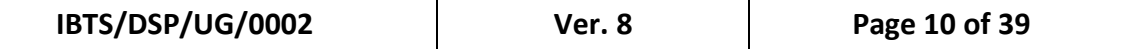

After you have clicked 'Add Order', you will be able to see the order at the bottom of the ordering form.

3.5.11 To proceed with submitting the order click the 'View Order Summary Button'

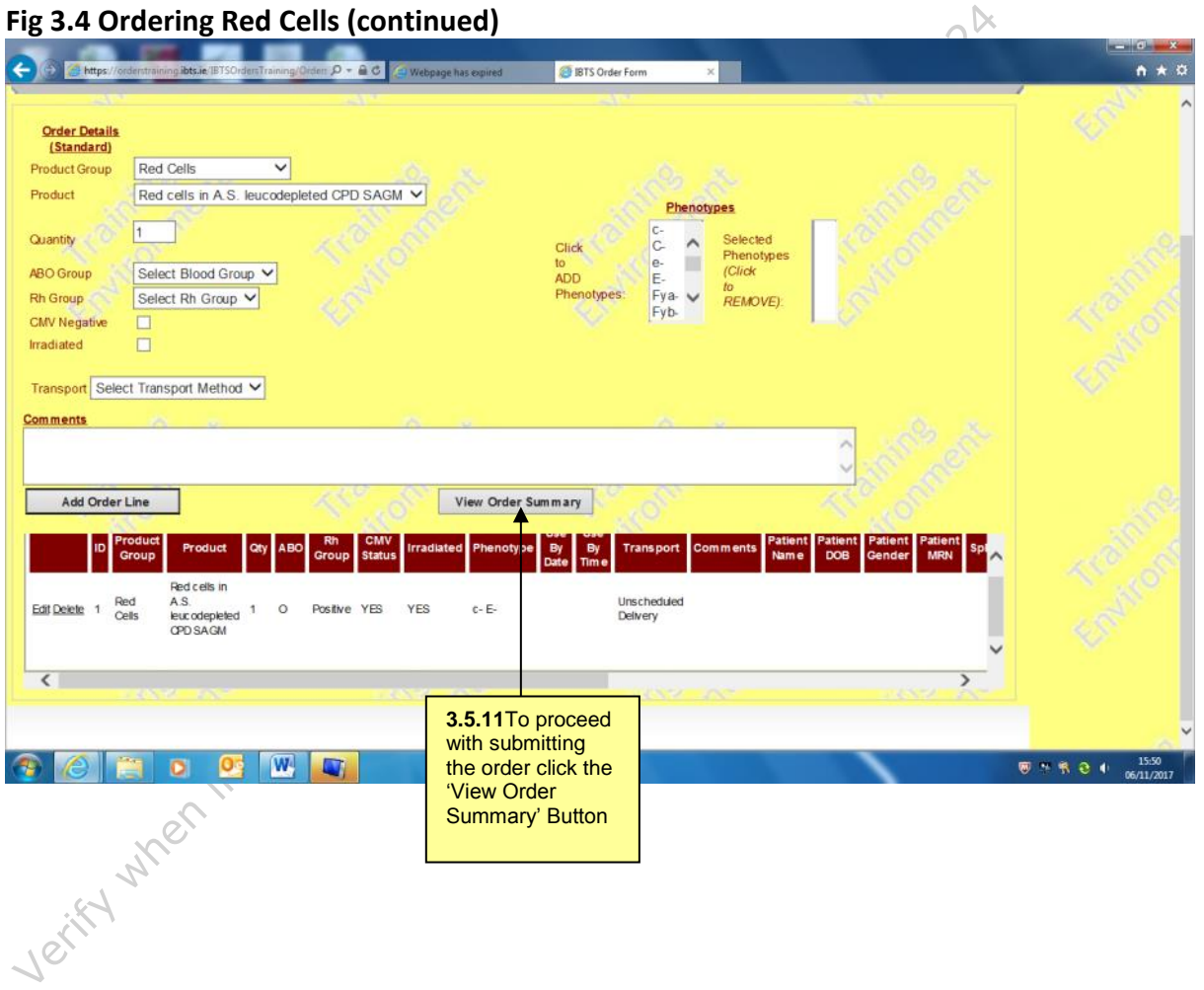

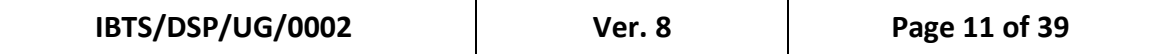

After clicking View Order Summary, the Order Summary Page is displayed.

3.5.12 To submit the order for processing by the IBTS click 'Send Order for Processing'

**Fig 3.5 Ordering Red Cells (continued)**

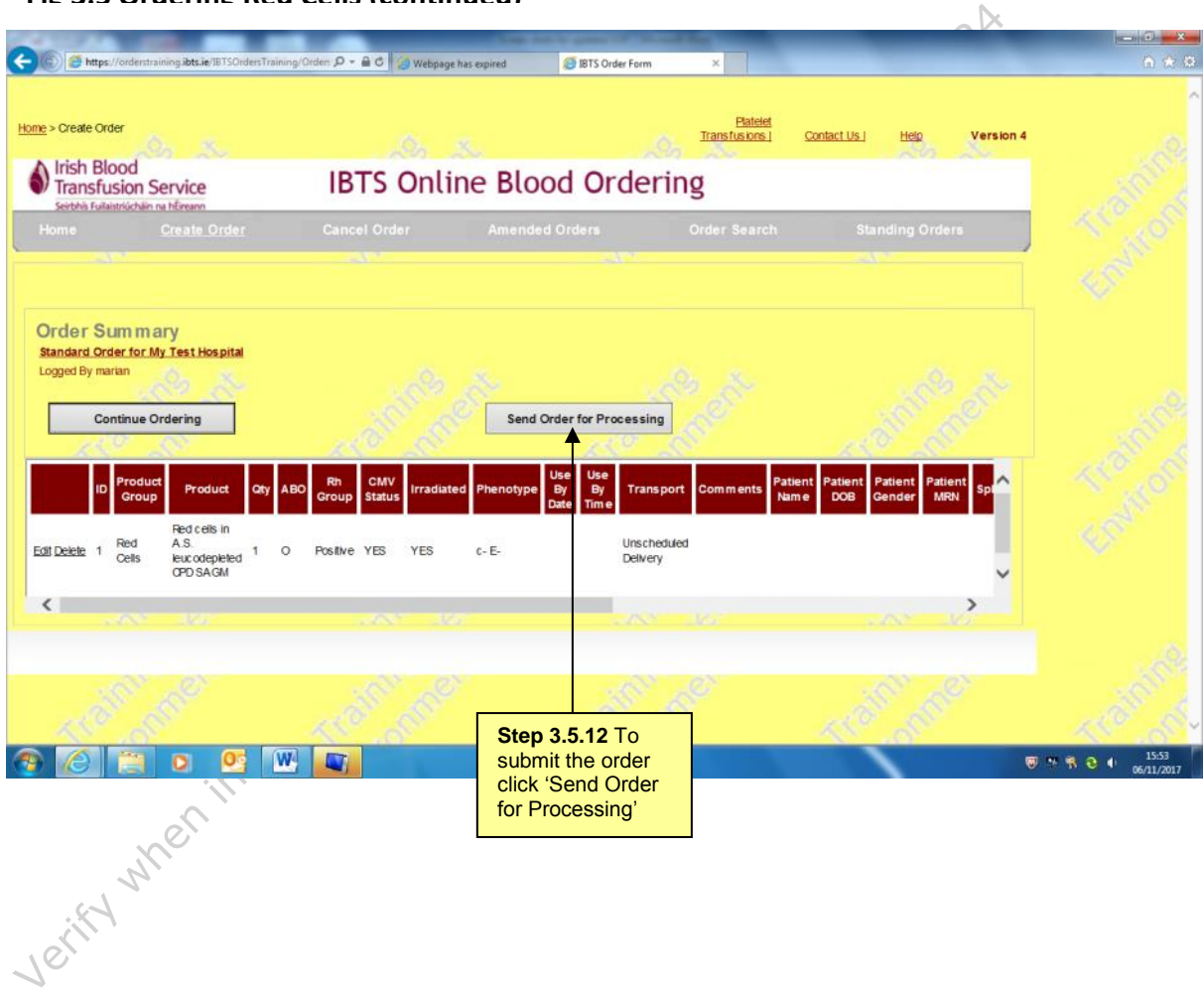

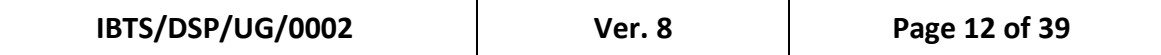

When the order has been successfully submitted for processing you will be able to print the order.

An email will be sent by the system when the order has been accepted by the Irish Blood Transfusion Service.

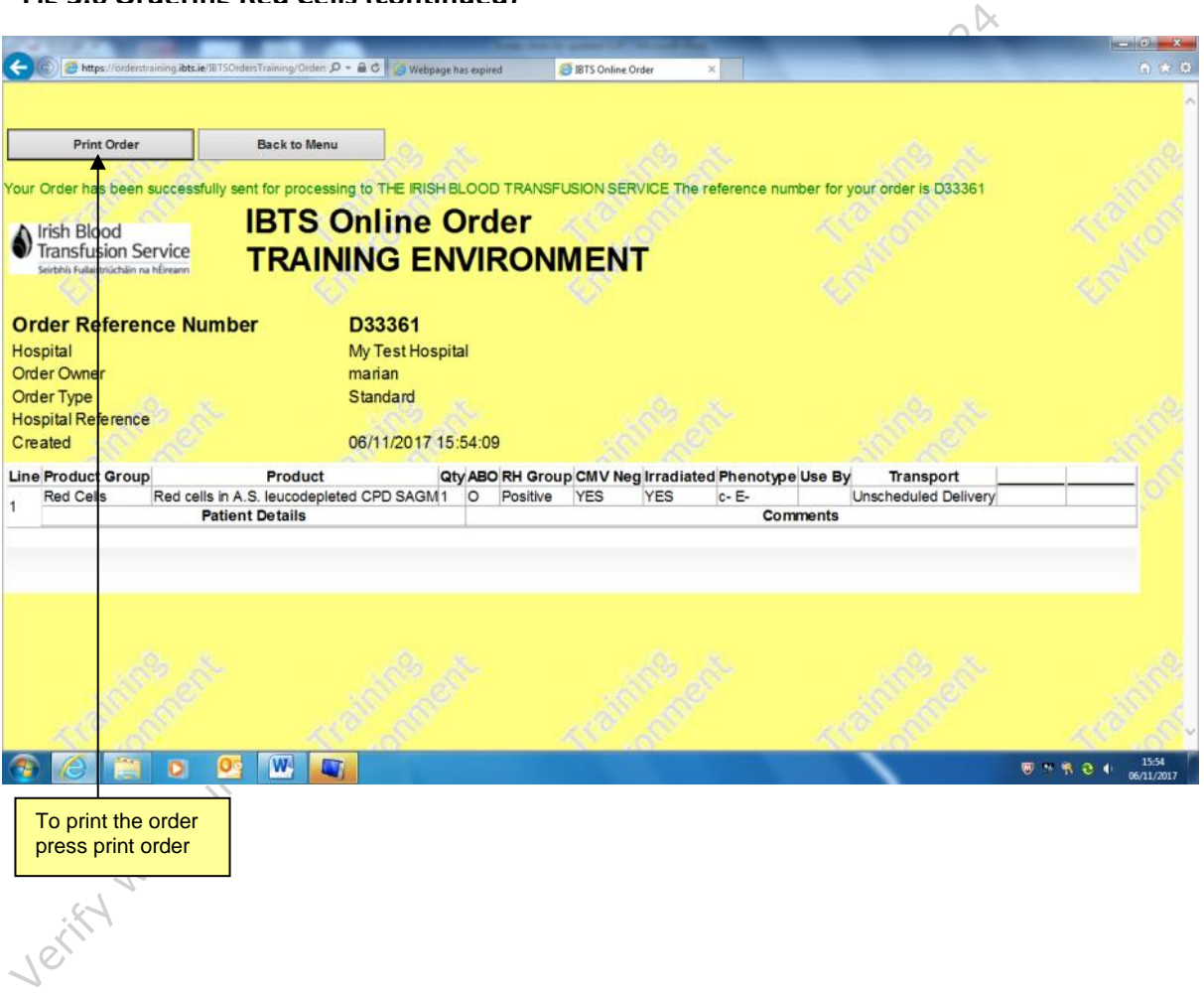

**Fig 3.6 Ordering Red Cells (continued)**

#### <span id="page-12-0"></span>**3.6 How to order Paediatric Red Cells**

There are a number of different Paediatric Red Cell components available for ordering on the IBTS Online Blood Ordering System. Each component carries different usage instructions. When ordering Paediatric Red Cells, the system displays the appropriate usage instructions for the component that is being ordered. This information is detailed in **Attachment 4.1** of this document.

#### 3.6.1 Select 'Paediatric Red Cells' as the Product Group

- 3.6.2 Select the Paediatric Red Cell Component from the Product dropdown list. The Paediatric Red Cell components that can be ordered on the system are detailed in Attachment 4.1.
- 3.6.3 The usage message is displayed. Click 'Accept' to accept the usage instructions and proceed with the order. $\varphi$

#### **Fig 3.7 Ordering Paediatric Red Cells**

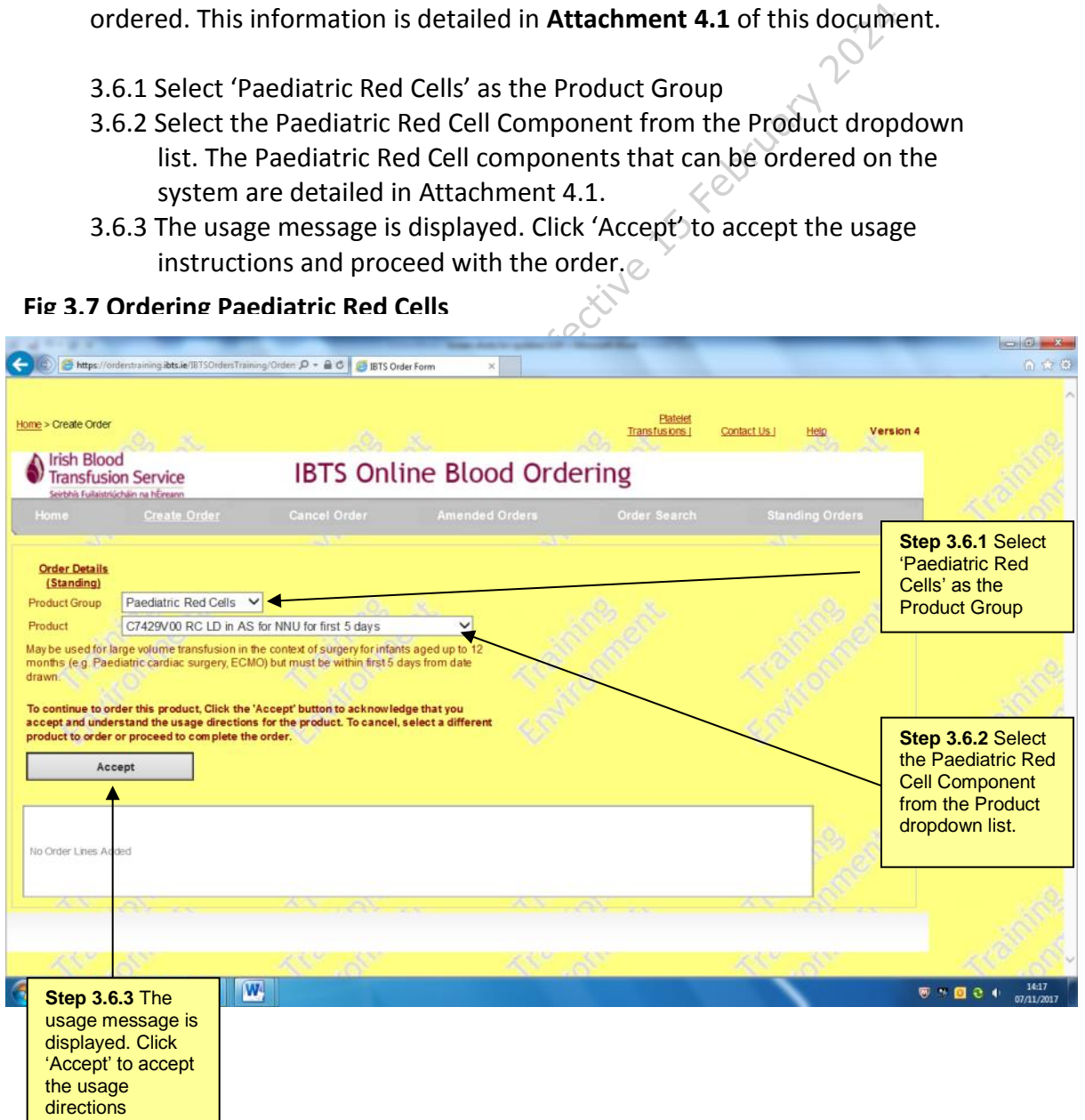

**IBTS/DSP/UG/0002 Ver. 8 Page 14 of 39**

- 3.6.4 Enter the quantity to be ordered. This can be a whole number from 1 to 9999.
- 3.6.5 Select the ABO Group to be ordered
- 3.6.6 Select the Rh Group.
- 3.6.7 Indicate whether or not the units need to be irradiated.
- 3.6.8 Indicate the number of splits to be irradiated.
- 3.6.9 You will be able to enter one or more Phenotypes, from the list of negative antigens.When no antigens are required, you can leave this field blank.
- 3.6.10 You can *optionally* enter a Comment regarding the order line, providing additional information.
- 3.6.11 Click 'Add Order Line' to add the order

#### **Fig 3.8 Ordering Paediatric Red Cells (continued)**

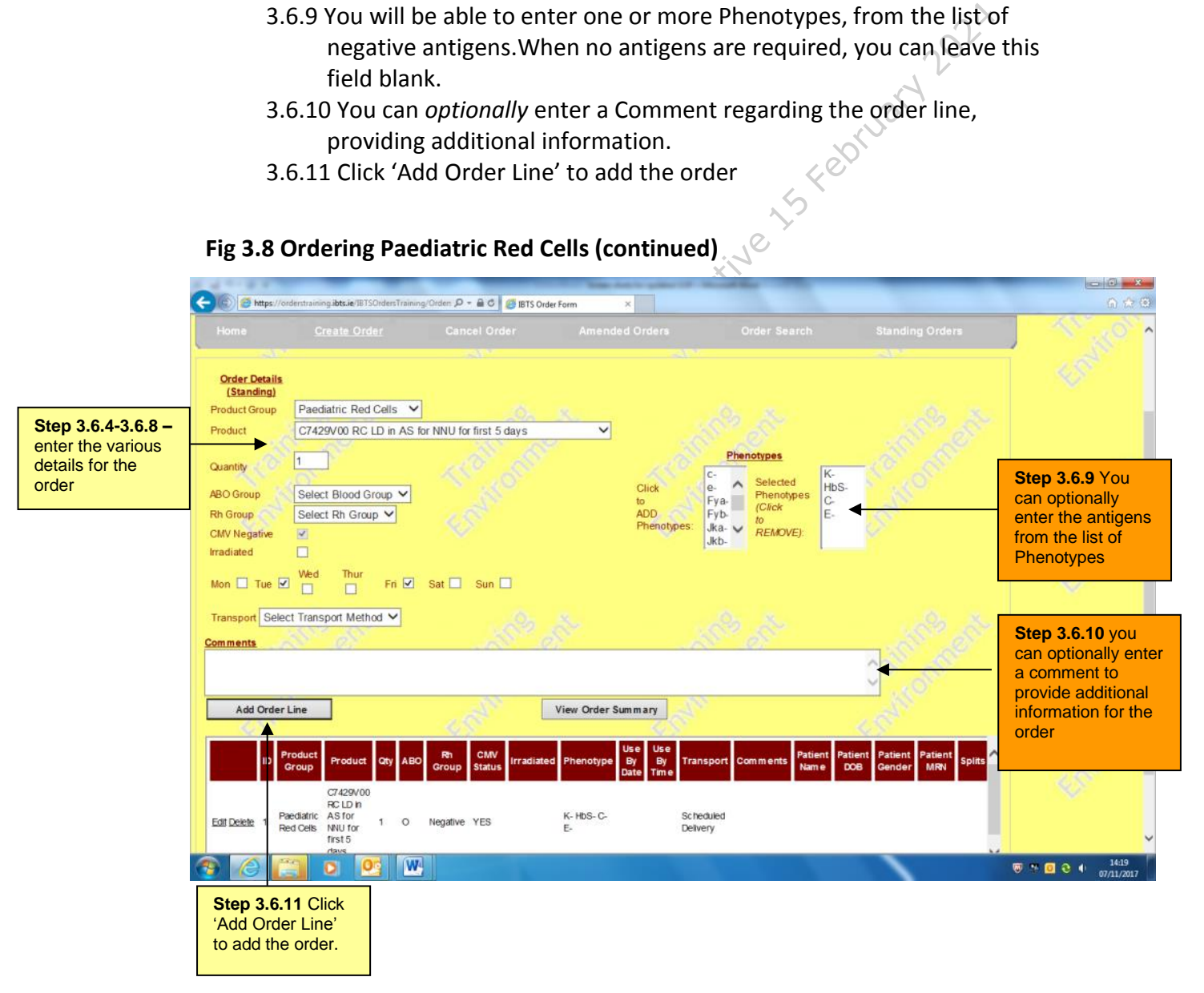

After you have clicked 'Add Order', you will be able to see the order at the bottom of the ordering form.

To add further Product Groups to the order you can repeat steps 3.6.1 to 3.6.9 until you have completed your order.

3.6.12 To proceed with submitting the order click the 'View Order Summary Button'

**Fig 3.9 Ordering Paediatric Red Cells (continued)**

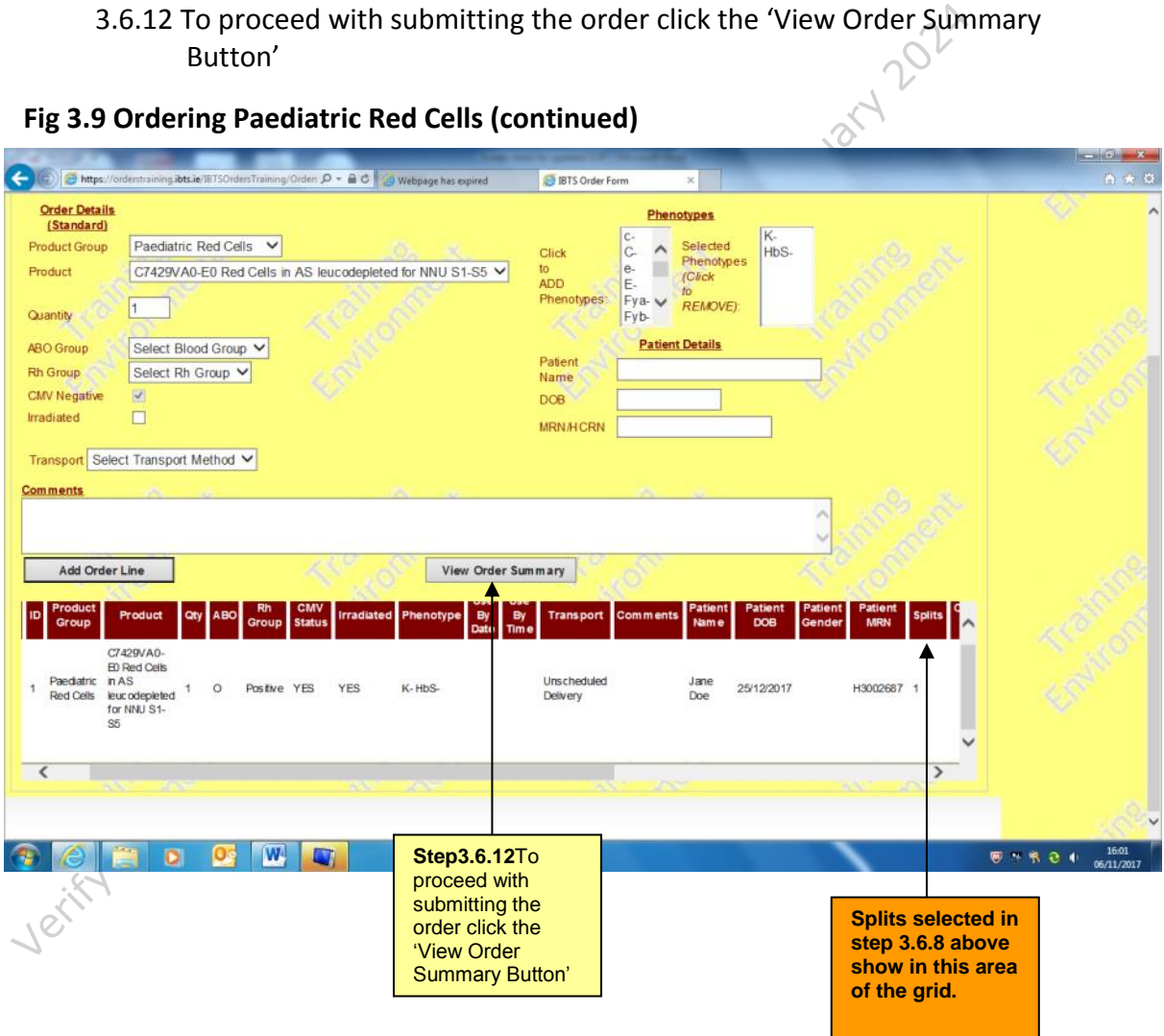

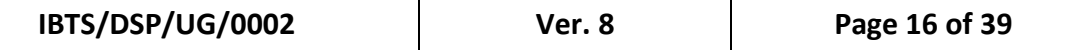

After clicking View Order Summary, the Order Summary Page is displayed. If you would like to add additional products to the order click 'Continue Ordering'.

3.6.13 To submit the order for processing by the IBTS click 'Send Order for Processing'

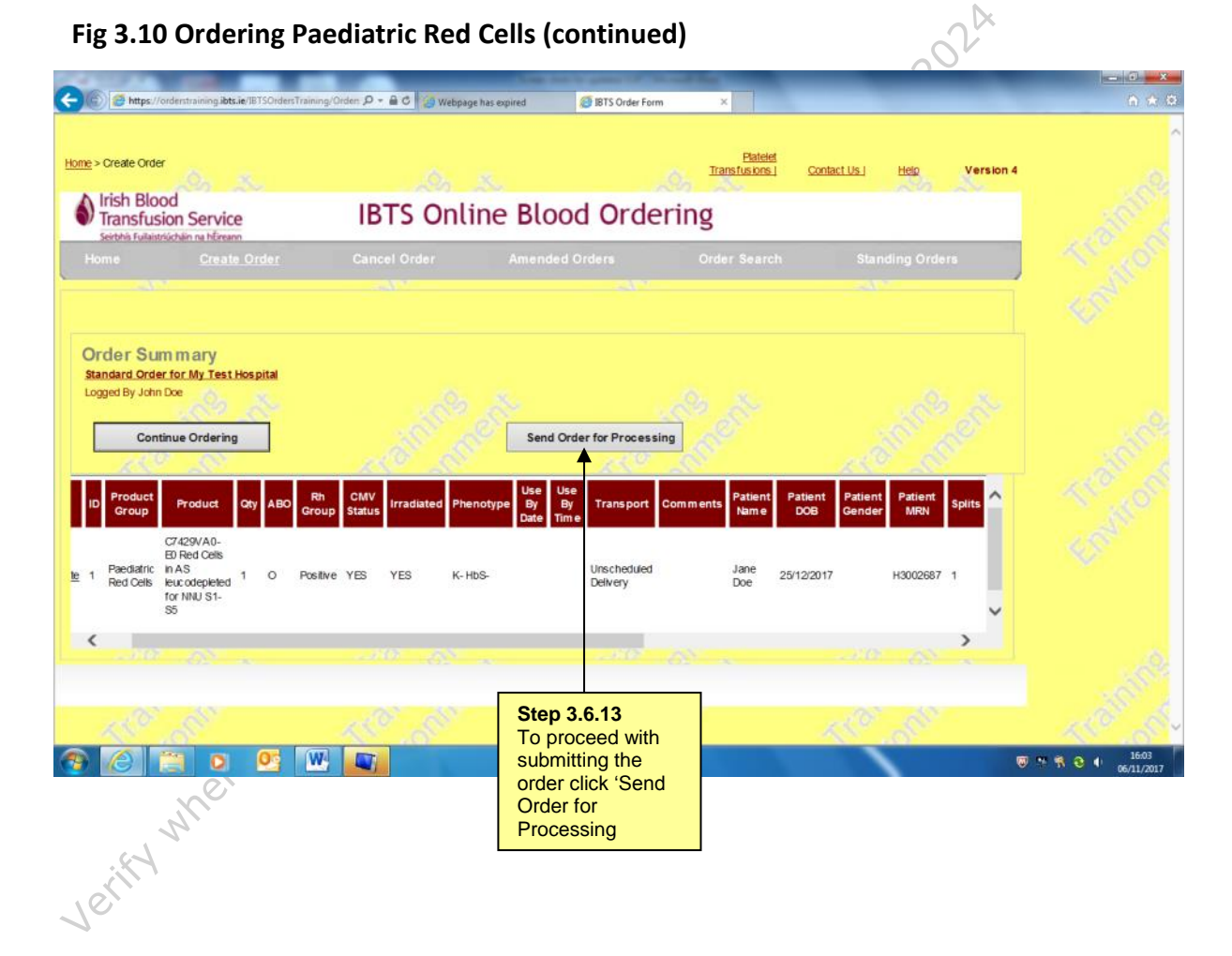

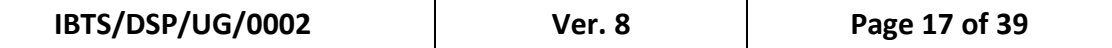

When the order has been successfully submitted for processing you will be able to print the order.

An email will be sent by the system when the order has been accepted by the Irish Blood Transfusion Service.

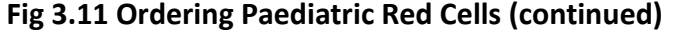

<span id="page-16-0"></span>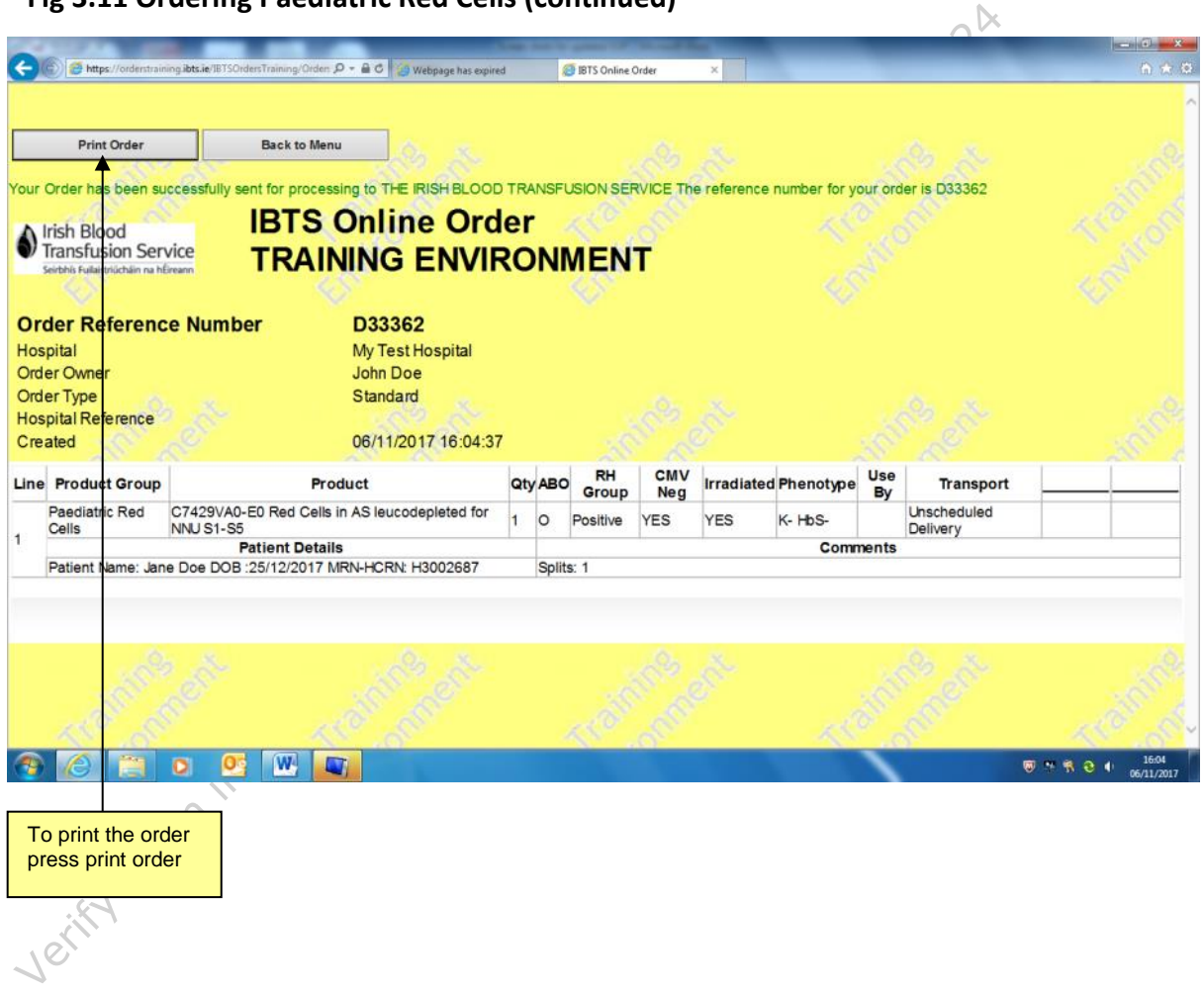

#### **3.7 How to order Platelets**

In order to improve service and have the required platelets available please give as much notice as possible for platelet orders. The order can be cancelled up to the time of distribution from the NBC and MRTC. Please note that an order cannot be cancelled once it has left the NBC or MRTC.

Please Note: If you have any concerns please contact your haematologist who can at any time discuss and seek advice from the doctor in IBTS.

#### **3.7.1 Platelets**

- 3.7.1.1 Select 'Platelets' as the Product Group
- <span id="page-17-0"></span>Please Note: If you have any concerns please contact your haematologican at any time discuss and seek advice from the doctor in IBTS-1<br>
3.7.1.1 Platelets<br>
3.7.1.1 Select the Platelet Component from the Product dropdow<br>
Th 3.7.1.2 Select the Platelet Component from the Product dropdown list. The Platelet components that can be ordered on the system are detailed in Attachment 4.1. Some examples of Platelet Components are given for illustrative purposes in the sections that follow.
	- Should you require platelets without any specific requirements Select 'Platelets' from drop down menu and continue.
	- 3.7.1.3 Enter the quantity to be ordered. This can be a whole number from 1 to 9999.
	- 3.7.1.4 Select the ABO Group to be ordered
	- 3.7.1.5 Select the Rh Group to be ordered
	- 3.7.1.6 Indicate whether or not the units need to be CMV Negative
	- 3.7.1.7 Enter the Use by Date / Time. A calendar will pop up when you click on the date field. You may make a selection by clicking on the date. **This date must be later than or equal to the current date**
	- 3.7.1.8 Select the Transport Method
	- 3.7.1.9 In the event that we are unable to provide the requested group the system will display an alternative group dropdown menu.
	- 3.7.1.10 You can *optionally* enter a Comment regarding the order line, providing additional information.
	- 3.7.1.11 Click 'Add Order Line' to add the order

#### **Fig 3.12 Ordering Platelets**

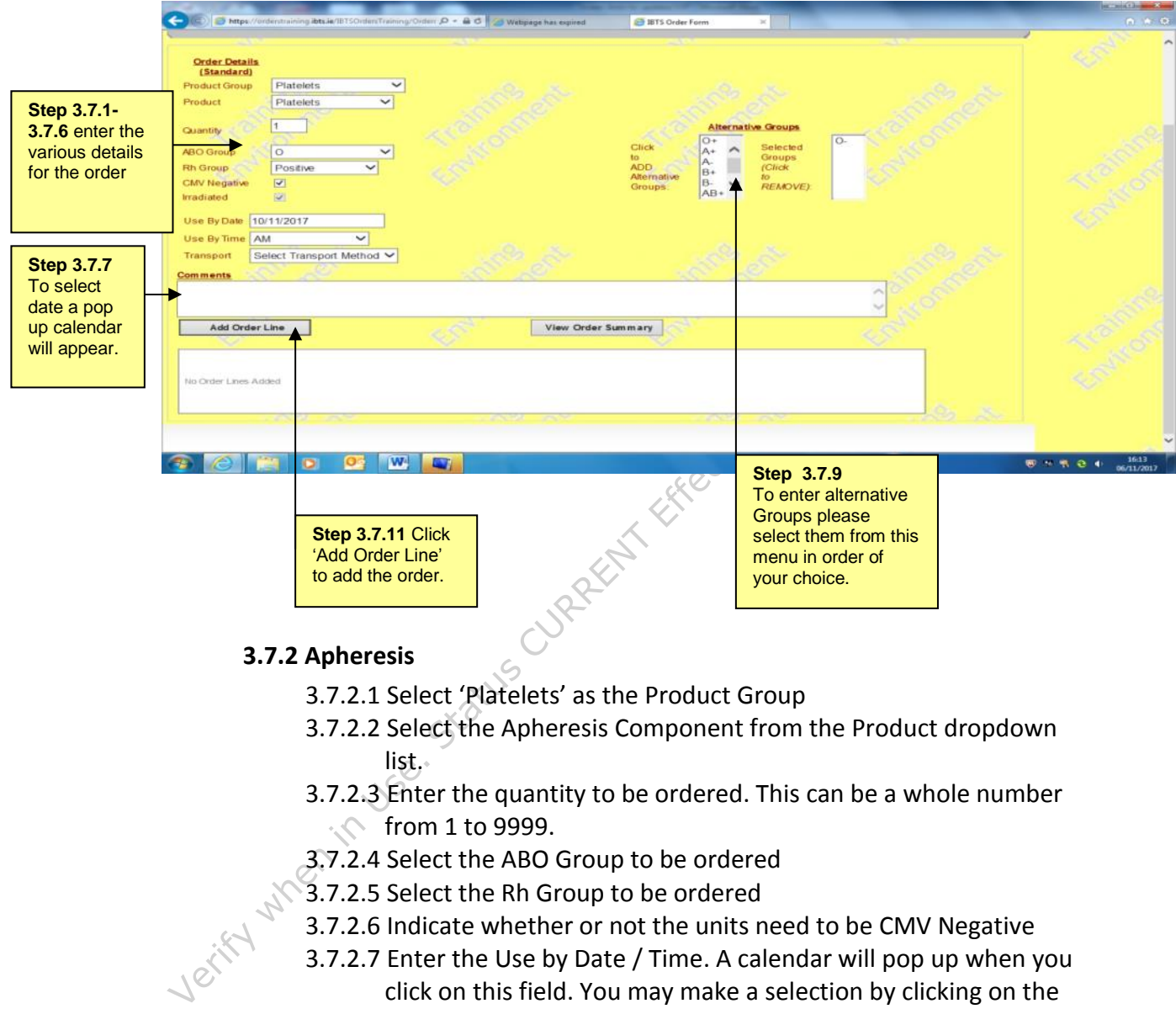

#### <span id="page-18-0"></span>**3.7.2 Apheresis**

- 3.7.2.1 Select 'Platelets' as the Product Group
- 3.7.2.2 Select the Apheresis Component from the Product dropdown list.
- 3.7.2.3 Enter the quantity to be ordered. This can be a whole number  $\sqrt{\ }$  from 1 to 9999.
- 3.7.2.4 Select the ABO Group to be ordered
- 3.7.2.5 Select the Rh Group to be ordered
	- 3.7.2.6 Indicate whether or not the units need to be CMV Negative
	- 3.7.2.7 Enter the Use by Date / Time. A calendar will pop up when you click on this field. You may make a selection by clicking on the date.

# **N.B. This date must be later than or equal to the current date**

- 3.7.2.8 Select the alternative groups.
- 3.7.2.9 Select the Transport Method
- 3.7.2.10 You can *optionally* enter a Comment regarding the order line, providing additional information.
- 3.7.2.11 Click 'Add Order Line' to add the order

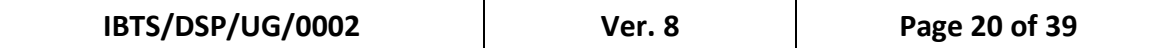

#### **Fig 3.13 Ordering Apheresis Platelets**

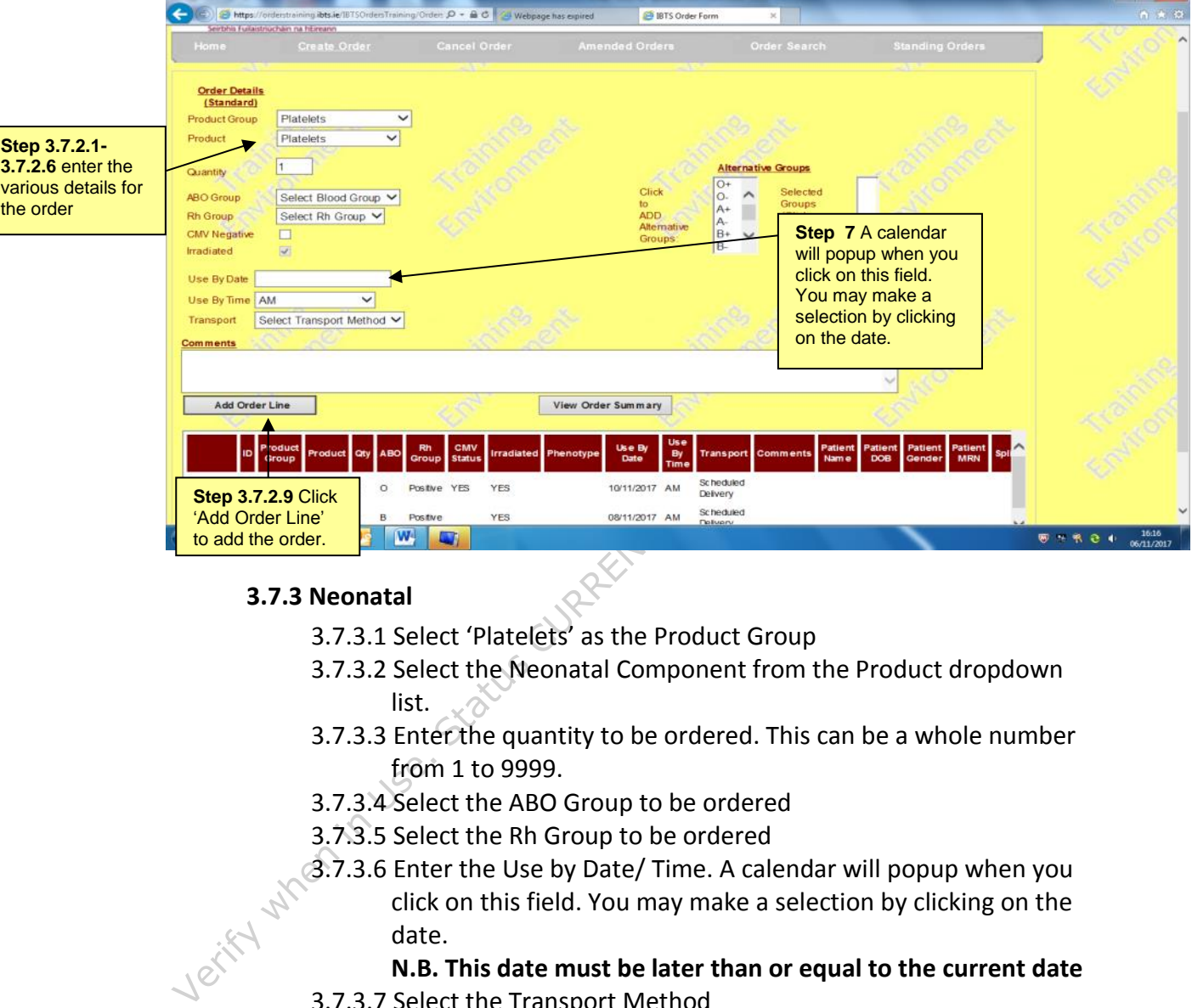

#### <span id="page-19-0"></span>**3.7.3 Neonatal**

- 3.7.3.1 Select 'Platelets' as the Product Group
- 3.7.3.2 Select the Neonatal Component from the Product dropdown list.
- 3.7.3.3 Enter the quantity to be ordered. This can be a whole number from 1 to 9999.
- 3.7.3.4 Select the ABO Group to be ordered
- 3.7.3.5 Select the Rh Group to be ordered
- 3.7.3.6 Enter the Use by Date/ Time. A calendar will popup when you click on this field. You may make a selection by clicking on the date.

#### **N.B. This date must be later than or equal to the current date**

- 3.7.3.7 Select the Transport Method
- 3.7.3.8 Enter the Patient Name
- 3.7.3.9 Enter the DOB
- 3.7.3.10 Enter the MRN
- 3.7.3.11 In the event that we are unable to provide the requested group the system will display an alternative group menu.
- 3.7.3.12 You can *optionally* enter a Comment regarding the order line, providing additional information.
- 3.7.3.13 Click 'Add Order Line' to add the order

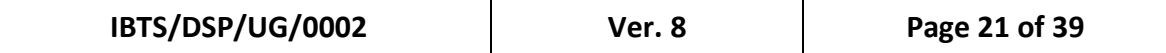

#### **Fig 3.14 Ordering Neonatal Platelets**

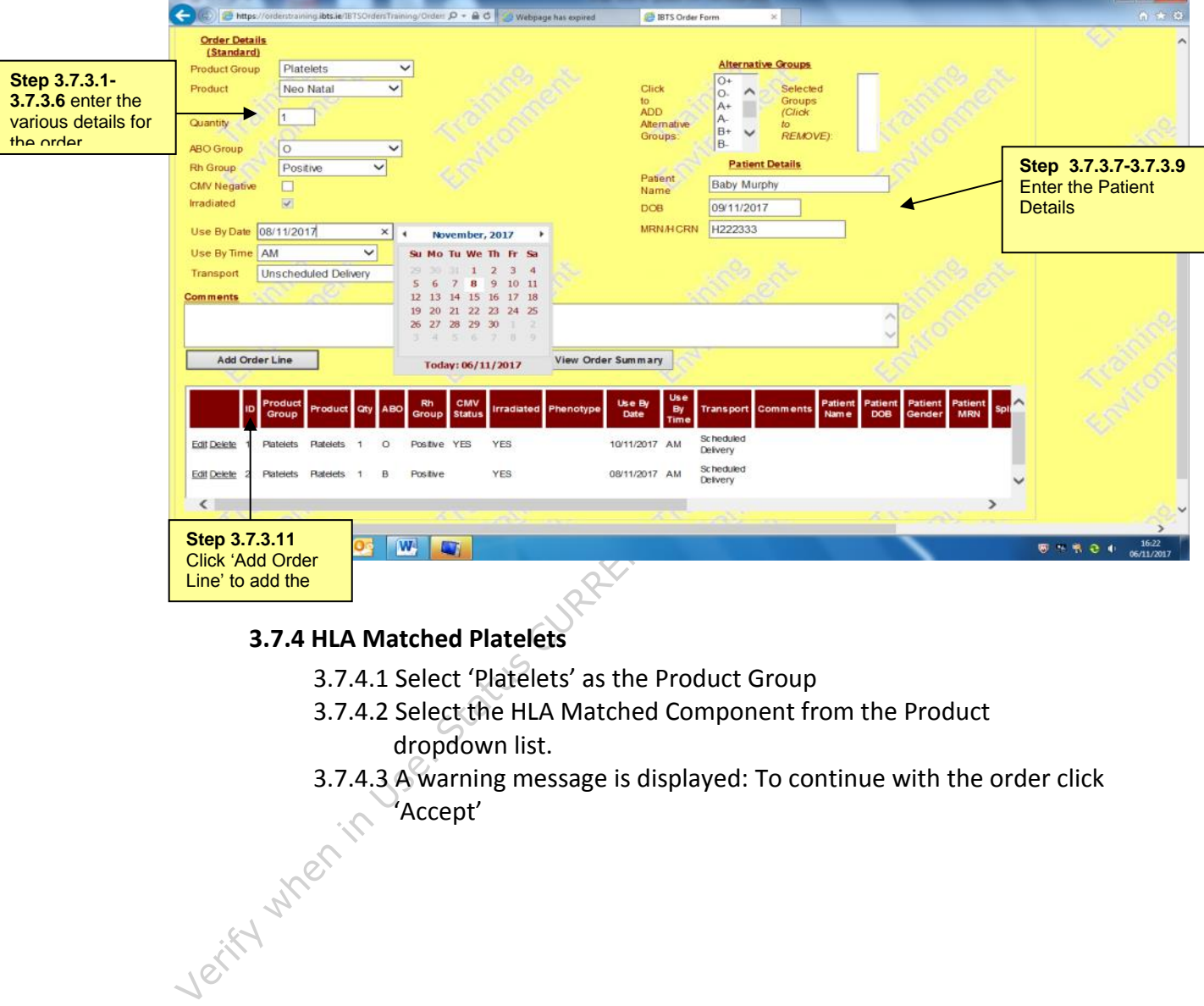

# <span id="page-20-0"></span>**3.7.4 HLA Matched Platelets**

- 3.7.4.1 Select 'Platelets' as the Product Group
- 3.7.4.2 Select the HLA Matched Component from the Product dropdown list.
- 3.7.4.3 A warning message is displayed: To continue with the order click<br>Accept' 'Accept'

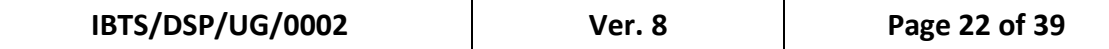

**Fig 3.15 Ordering HLA Matched Platelets**

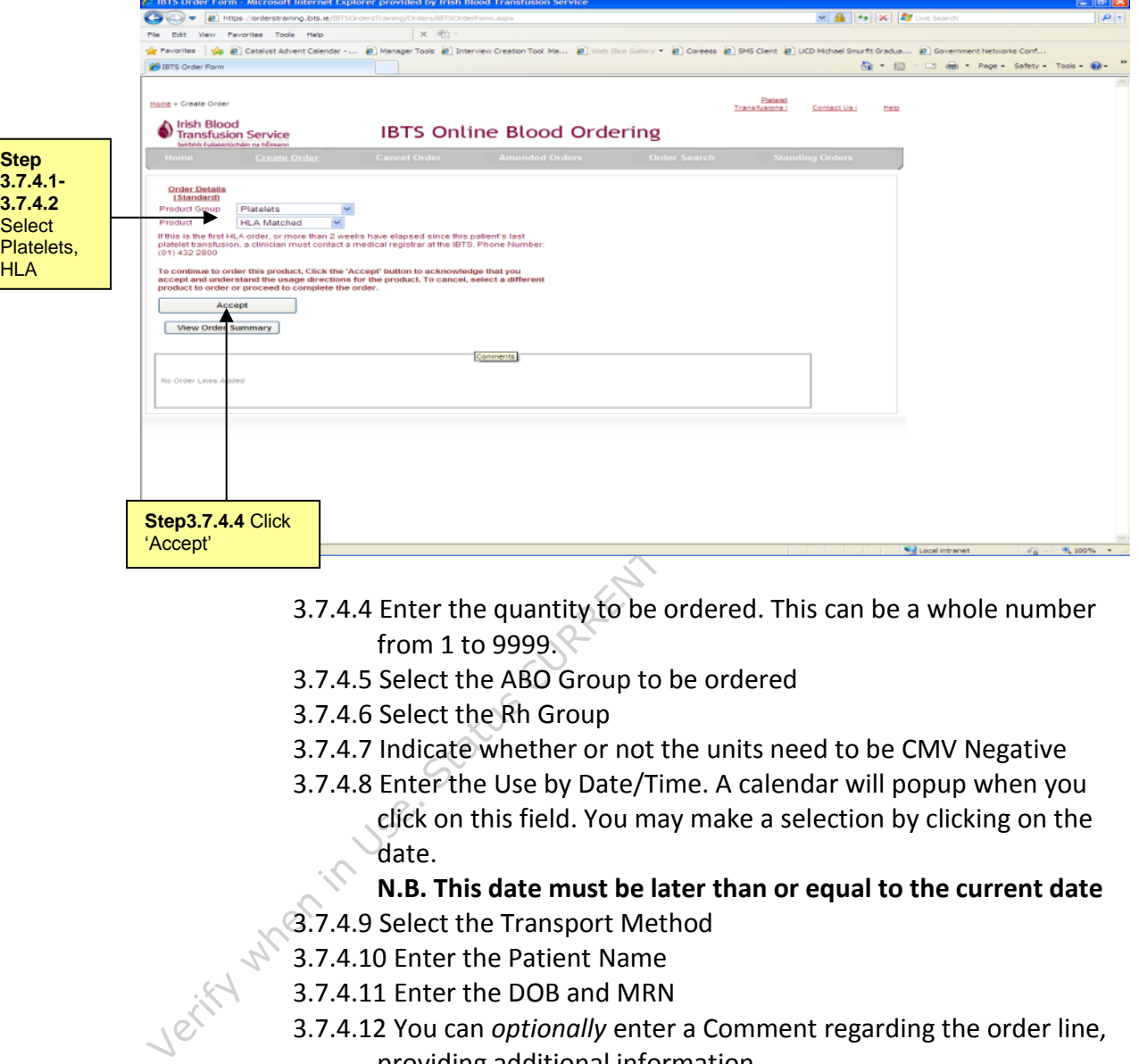

- 3.7.4.4 Enter the quantity to be ordered. This can be a whole number from 1 to 9999.
- 3.7.4.5 Select the ABO Group to be ordered
- 3.7.4.6 Select the Rh Group
- 3.7.4.7 Indicate whether or not the units need to be CMV Negative
- 3.7.4.8 Enter the Use by Date/Time. A calendar will popup when you click on this field. You may make a selection by clicking on the date.

**N.B. This date must be later than or equal to the current date**

- 3.7.4.9 Select the Transport Method
- 3.7.4.10 Enter the Patient Name
- 3.7.4.11 Enter the DOB and MRN
- 3.7.4.12 You can *optionally* enter a Comment regarding the order line, providing additional information.
- 3.7.4.13 Click 'Add Order Line' to add the order

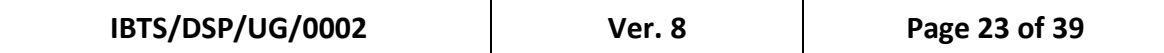

#### **Fig 3.16 Ordering HLA Matched Platelets (continued)**

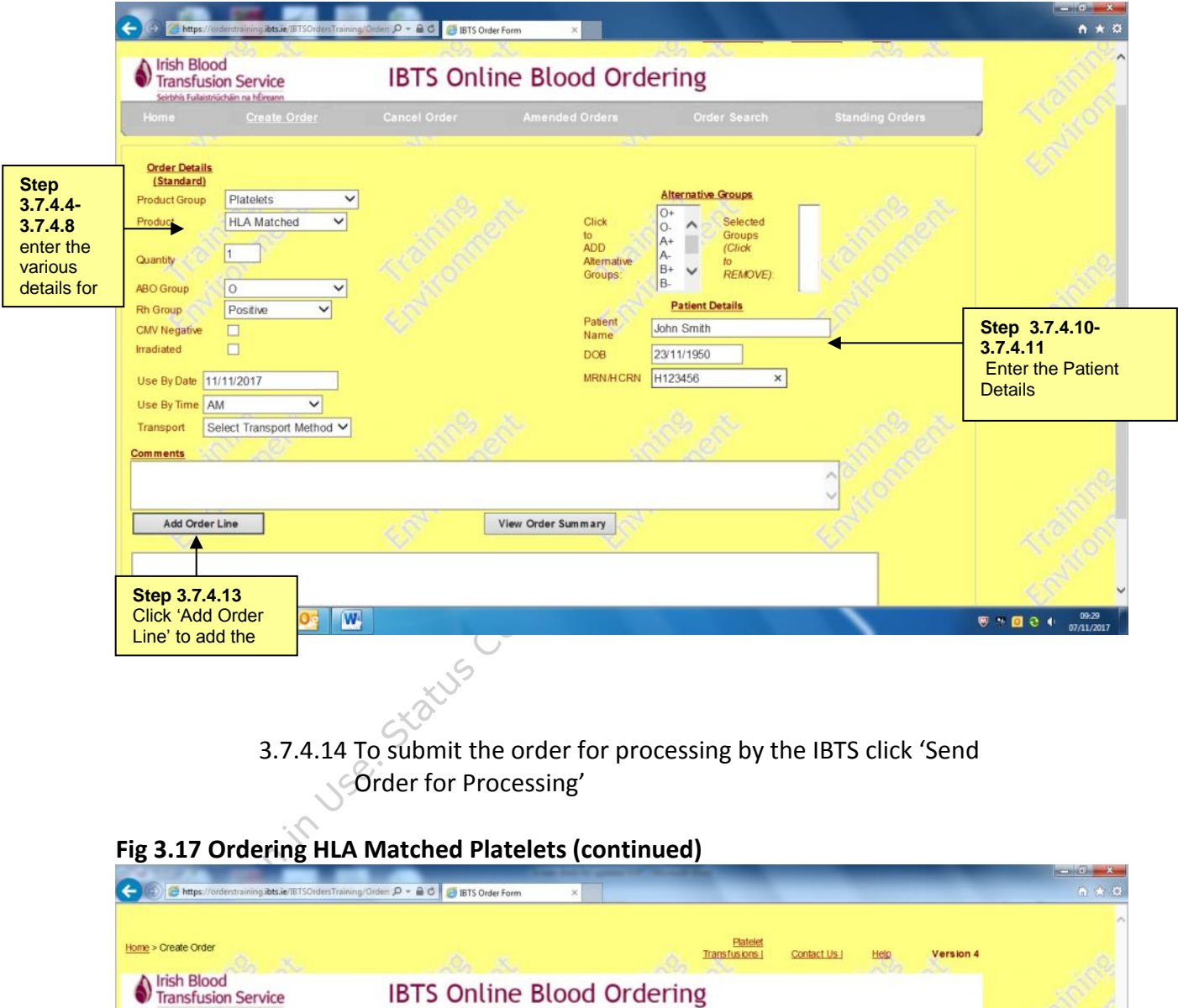

3.7.4.14 To submit the order for processing by the IBTS click 'Send Order for Processing'

#### **Fig 3.17 Ordering HLA Matched Platelets (continued)**

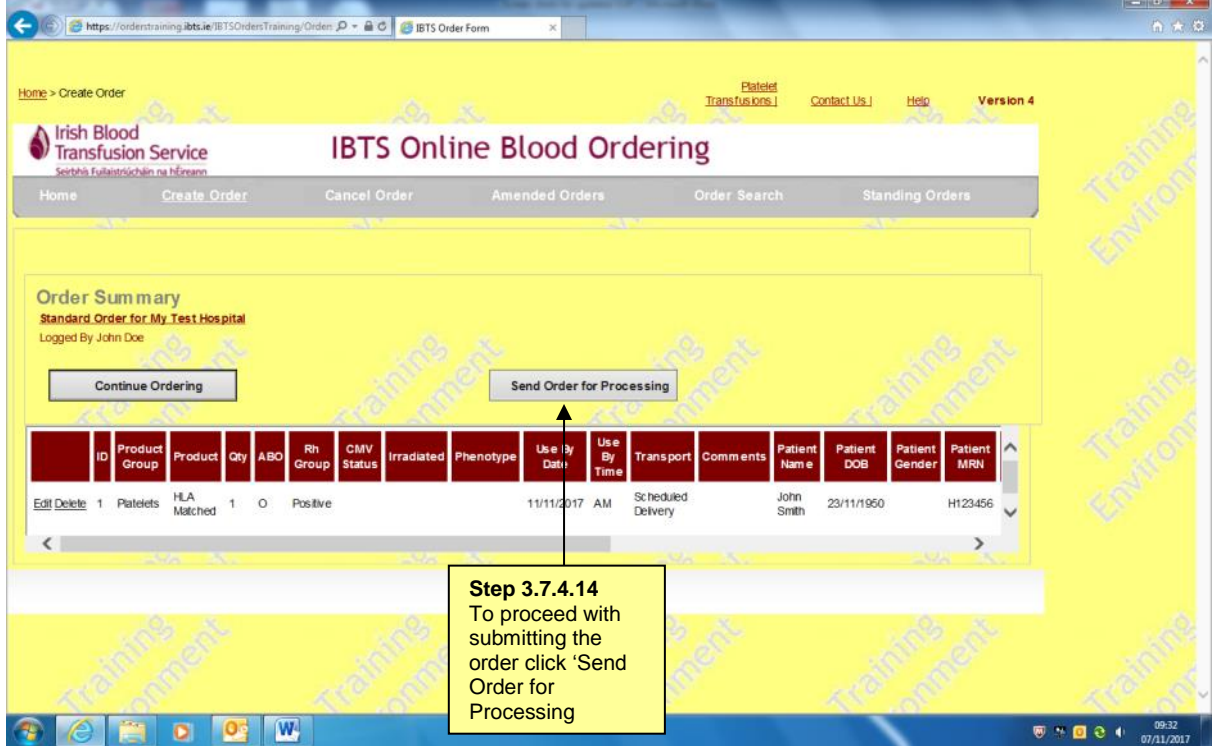

#### <span id="page-23-0"></span> **3.7.5 HPA1a/Other Platelets**

- 3.7.5.1 Select 'Platelets' as the Product Group
- 3.7.5.2 Select the HPA1a/Other Component from the Product dropdown list.
- 3.7.5.3 Enter the quantity to be ordered. This can be a whole number from 1 to 9999.
- 3.7.5.4 Select the ABO Group to be ordered
- 3.7.5.5 Select the Rh Group to be ordered
- 3.7.5.6 Enter the Use by Date/ Time. A calendar will popup when you click on this field. You may make a selection by clicking on the date.

#### **N.B. This date must be later than or equal to the current date**

- 3.7.5.7 Select the Transport Method
- 3.7.5.8 Enter the Patient Name
- 3.7.5.9 Enter the DOB
- 3.7.5.10 Enter the MRN
- 3.7.5.11 In the event that we are unable to provide the requested group the system will display an alternative group menu.
- 3.7.5.12 You can *optionally* enter a Comment regarding the order line, providing additional information.
- Verify when in Use. Status 3.7.5.13 Click 'Add Order Line' to add the order

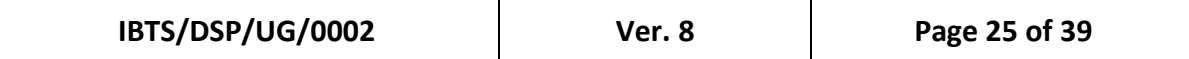

#### **Fig 3.18 Ordering HPA1a/Other Platelets**

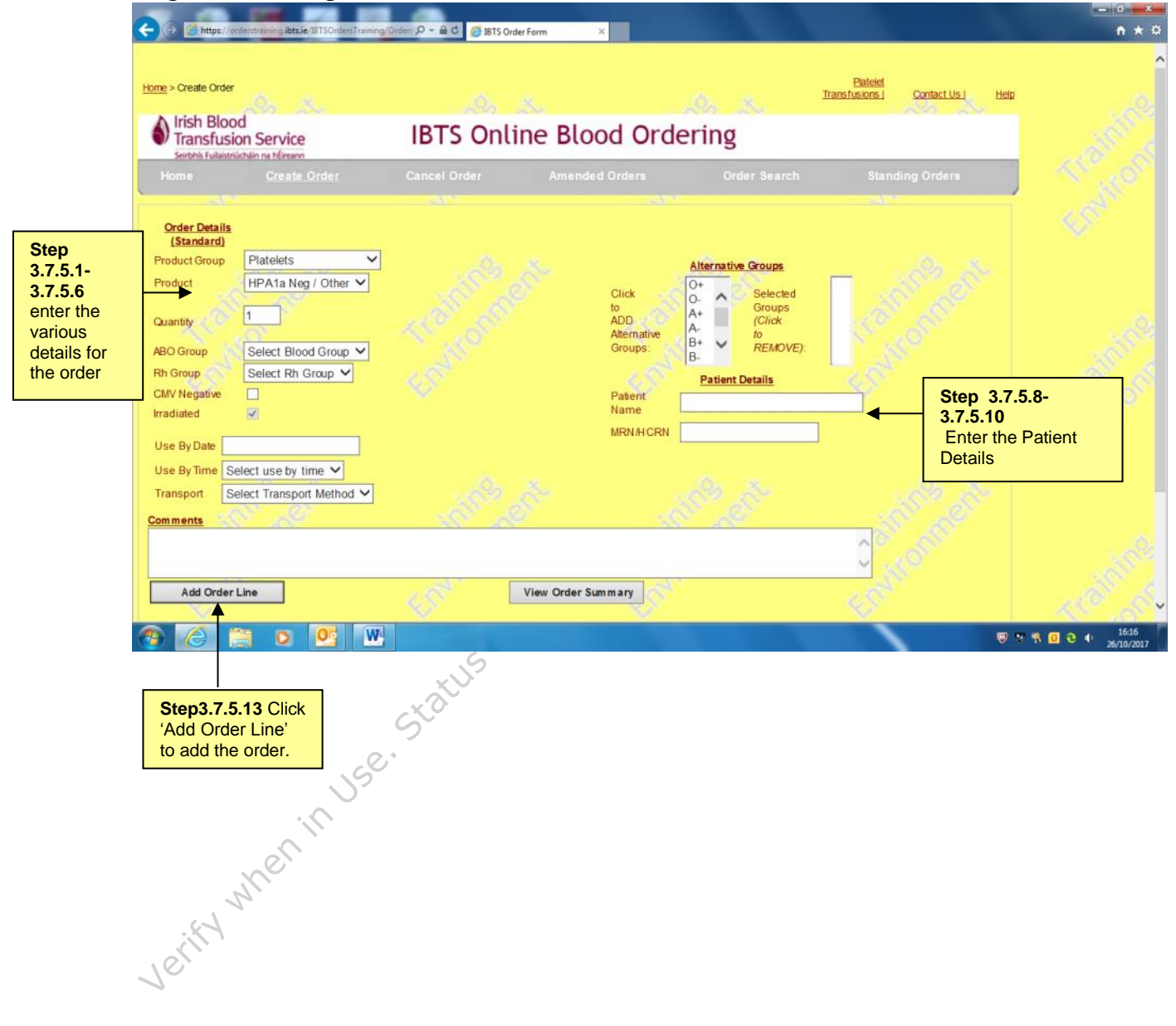

#### <span id="page-25-0"></span>**3.8 Granulocytes**

- 3.8.1 Select 'Granulocytes' as the Product Group
- 3.8.2 A warning message is displayed: To continue with the order click 'Accept'

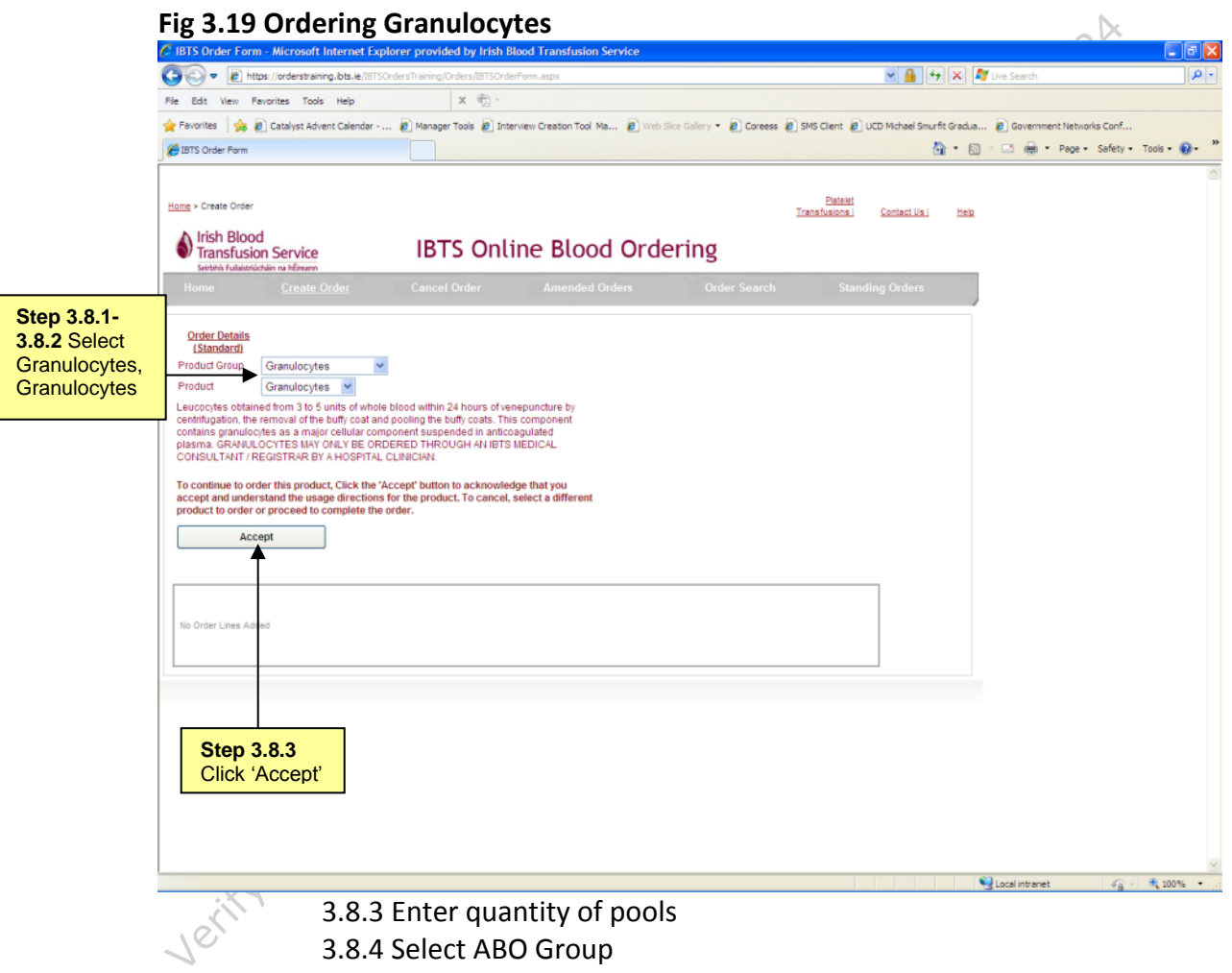

- 3.8.4 Select ABO Group
- 3.8.5 Select Rh Group
- 3.8.6 You will be able to enter one or more phenotypes from the list of negative antigens.
- 3.8.7 Enter all patient details
- 3.8.8 You can *optionally* enter a comment regarding the order line
- 3.8.9 Click 'Add Order Line' to add the order

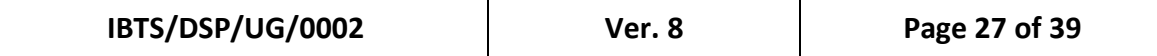

**Fig 3.20 Ordering Granulocytes (continued)**  $\lceil . \rceil$ a $\lceil x \rceil$ O O v E https://orderstraining.bts.ie  $\sqrt{2\pi}$   $\sqrt{4\pi}$   $\sqrt{2\pi}$  Dives ا م ا File Edit View Favorites Tools Help x ® \* Favorites | \$ 2 Catalyst Advent Calendar - ... 2 Manager Tools 2 Interview Creation Tool Ma... 2 Web Sitce Gallery ▼ 2 Coreeas 2 SMS Clerit 2 UCD Mchael Snufft Gradua... 2 Government Networks Conf... **O** IBTS Order Form Home > Create Order Platelet<br>Transfusions | Contact Us | Help **Verify when**  $\frac{N}{\sqrt{N}}$  **and**  $\frac{N}{\sqrt{N}}$  **and**  $\frac{N}{\sqrt{N}}$  **for**  $\frac{N}{\sqrt{N}}$  **for**  $\frac{N}{\sqrt{N}}$  **for**  $\frac{N}{\sqrt{N}}$  **for**  $\frac{N}{\sqrt{N}}$  **for**  $\frac{N}{\sqrt{N}}$  **for**  $\frac{N}{\sqrt{N}}$  **for**  $\frac{N}{\sqrt{N}}$  **for**  $\frac{N}{\sqrt{N}}$  **for**  $\frac{N}{\sqrt{N}}$  **for \frac{ Step Step 3.8.7** Enter the **3.8.3-3.8.6** Patient Details enter the various details for the order **Step 3.8.10** Click<br>'Add Order Line' 'Add Order Line' to add the order.

#### <span id="page-27-0"></span>**3.9 Medicinal Products**

- 3.9.1 Select 'Derivatives' as the Product Group
- 3.9.2 Select the derivative/medicinal product required from the dropdown menu.

*The derivatives/medicinal product that can be ordered are detailed in Attachment 4.1 of this document.*

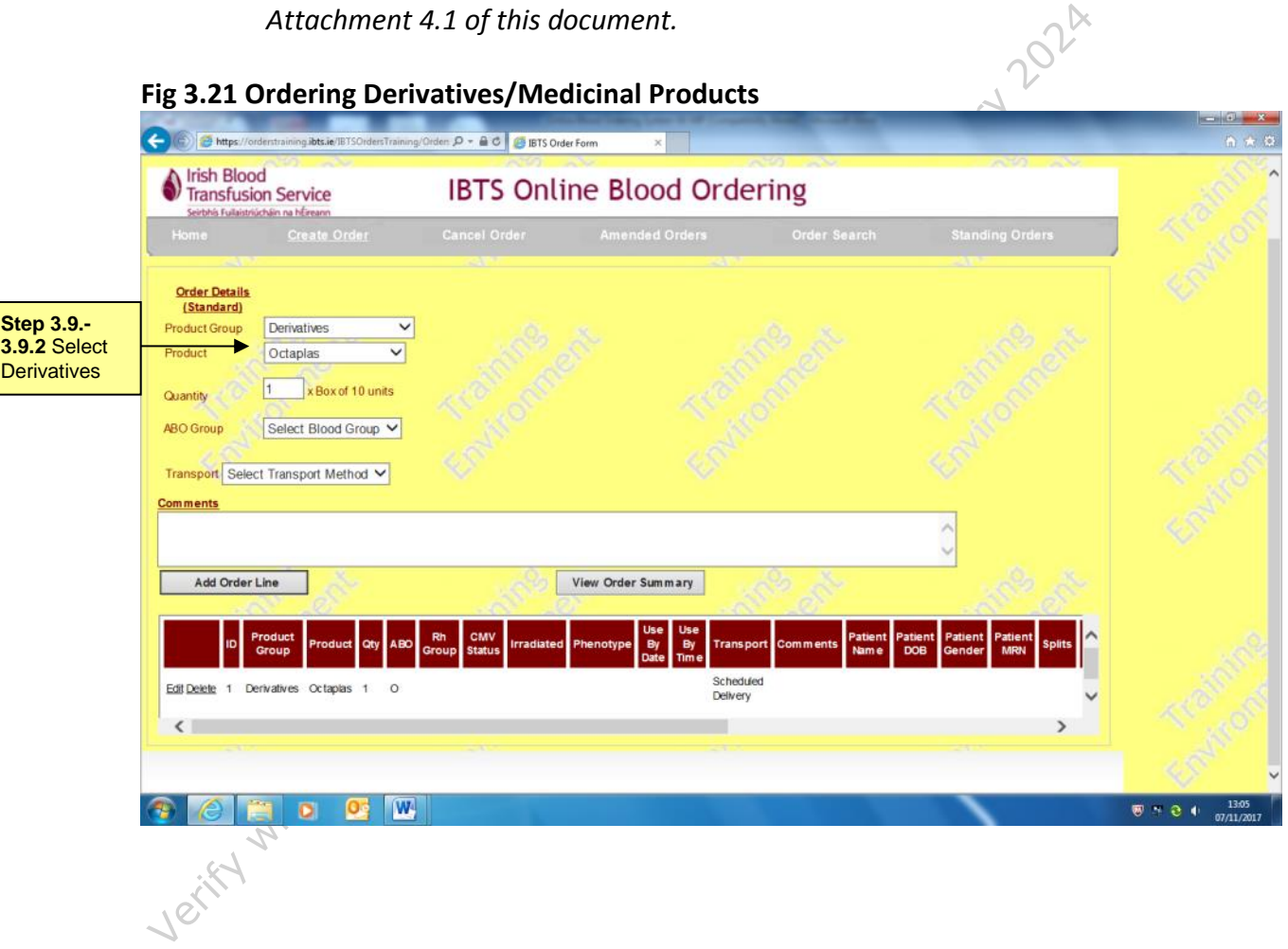

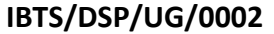

#### <span id="page-28-0"></span>**3.10 How to Cancel an Order**

It is quite straightforward to cancel an order by following the steps detailed in this section.

When an order is cancelled the system will mark the order as cancelled and record by whom and when the cancellation took place.  $\bigcirc$   $\mathbb{N}$ 

3.10.1 From the Homepage select 'Cancel Order'

# and record by whom and when the cancellation took place.<br>  $\frac{1}{2}$ <br>
Fig 3.22 Cancelling an order<br>  $\frac{1}{2}$ <br>
Fig 3.22 Cancelling an order<br>  $\frac{1}{2}$ <br>  $\frac{1}{2}$ <br>  $\frac{1}{2}$ <br>  $\frac{1}{2}$ <br>  $\frac{1}{2}$ <br>  $\frac{1}{2}$ <br>  $\frac{1}{2}$ <br>  $\frac{$ **Fig 3.22 Cancelling an order**  $-18$  $\overline{\mathbf{p}}$ **Step 3.10.1** From the Homepage Select 'Cancel Order'

- 3.10.2 Enter your name in the text box so that the system can associate the cancelled order with the person submitting the cancellation
- 3.10.3 Select the order that you are requesting to be cancelled by ticking the box at the leftmost side of the order line.
- 3.10.4 Click 'Cancel Order'

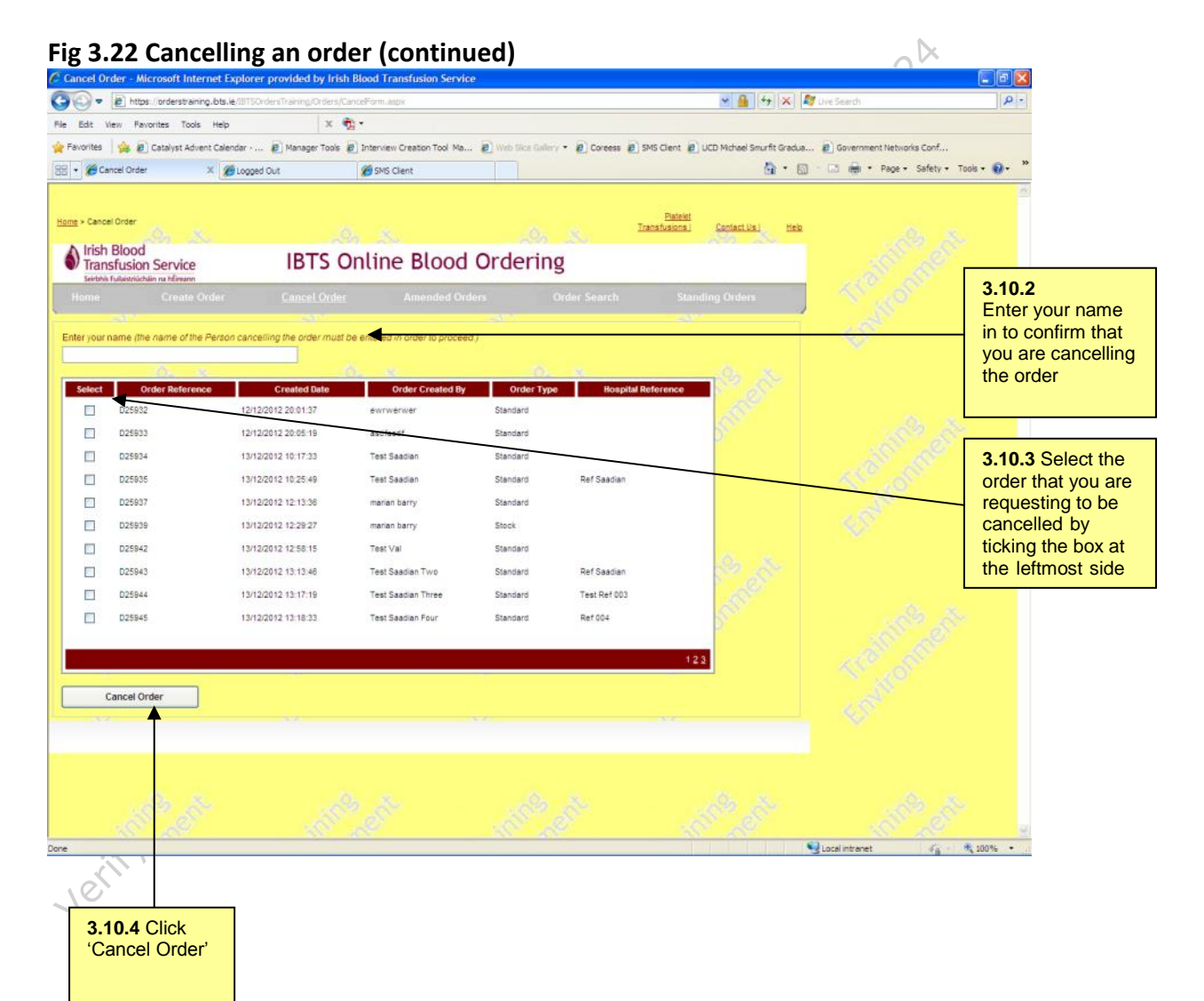

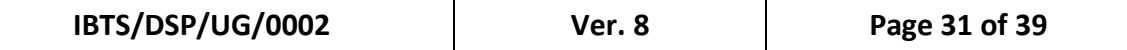

3.10.5 A confirmation message will be displayed at the bottom of the page, indicating the order number that has been cancelled as a result of your request.

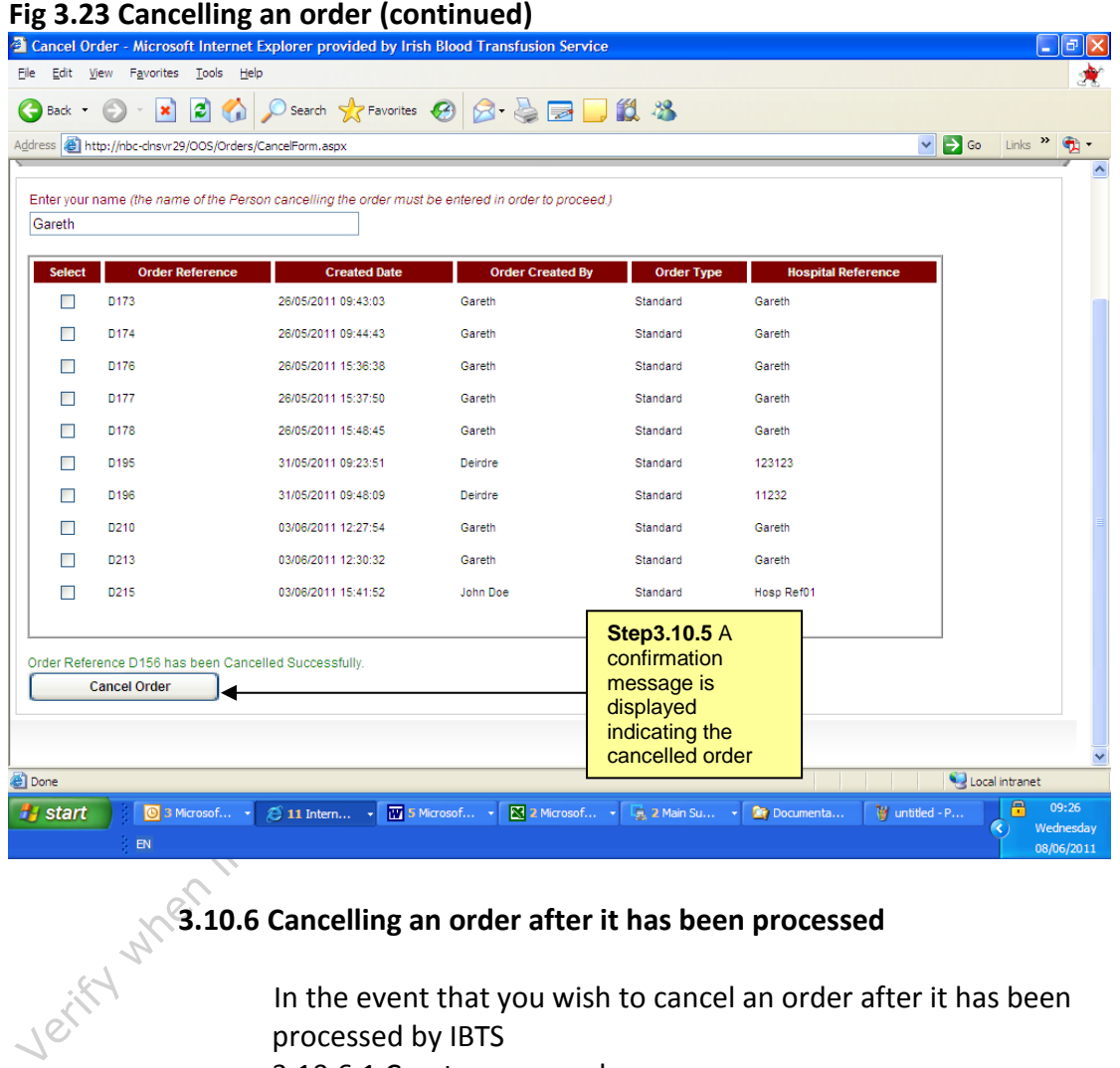

#### **3.10.6 Cancelling an order after it has been processed**

In the event that you wish to cancel an order after it has been processed by IBTS

- 3.10.6.1 Create a new order
- 3.10.6.2 Fill in detail
- 3.10.6.3 In "Comments Section" reference the D/C number of the order you wish to cancel

#### <span id="page-31-0"></span>**3.11 How to Amend Orders**

- 3.11.1 In the event that we are unable to fill your order we will call you.
- 3.11.2 We will discuss available stock with you.
- 3.11.3 When we have agreed per phone what you will accept, The IBTS will amend the order on the Electronic Ordering System.
- 3.11.4 The order will be sent back to you via the Electronic Ordering System with the agreed changes.
- 3.11.5 You can review the amended order by clicking on 'Amended Orders' tab in the Electronic Ordering System (figure 3.24).

#### **Fig 3.24 Amending an order 3.11.5**

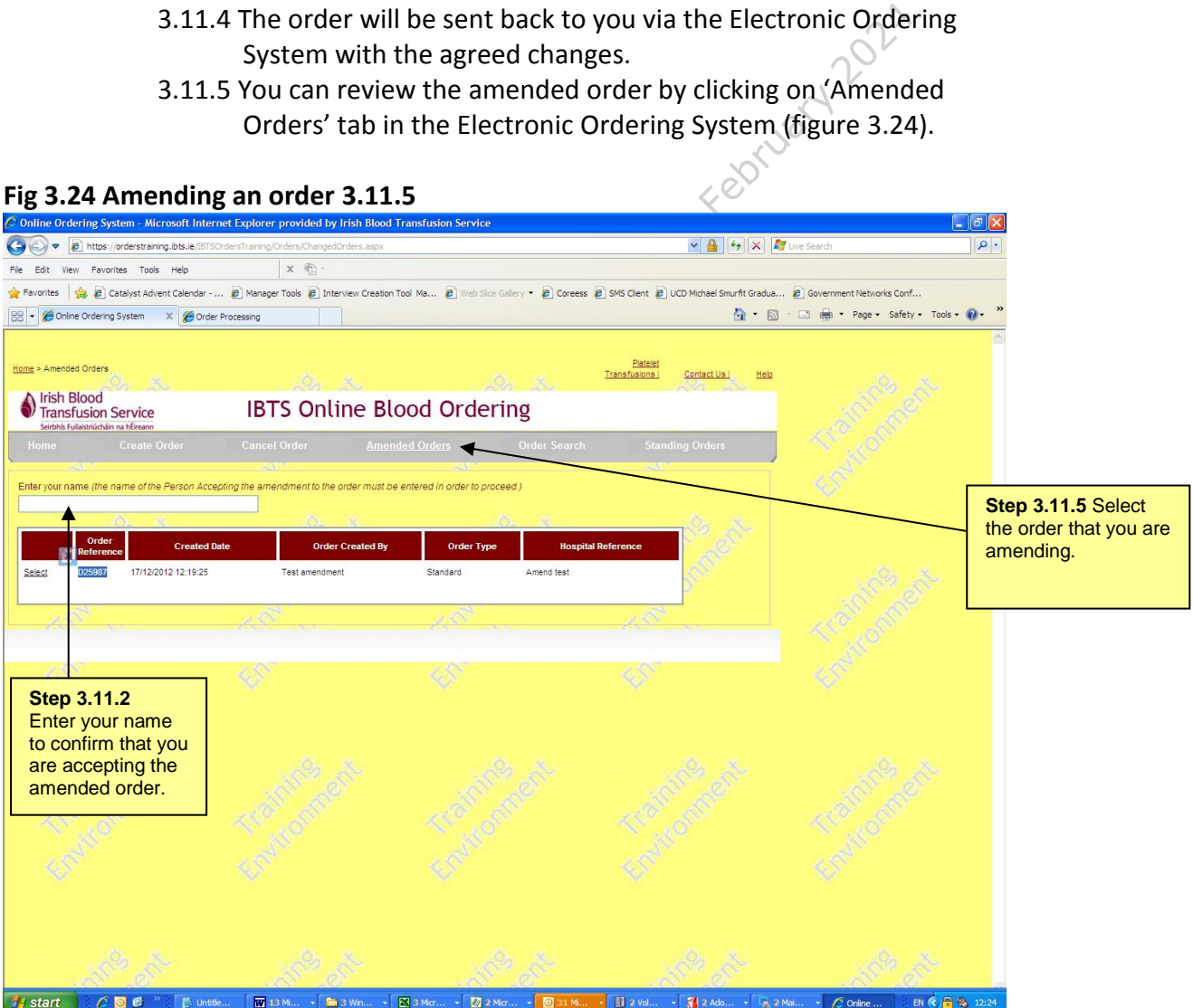

- 3.11.6 You can review the amended order is as agreed per phone. Click on the 'Accept Amendment' button to accept the amended order. To reject the order completely, click on the 'Reject Amendment' button.
- 3.11.7 A confirmation email will be sent by the system. Please note that a new order number is assigned to the order when you click on the 'Accept Amendment' button.

When the 'Reject Amendment' button is clicked, the order is cancelled out of the system.

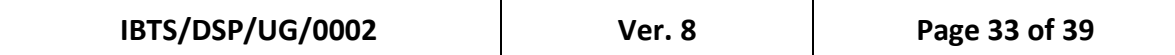

# **Fig 3.25 Amending an order 3.11.6**

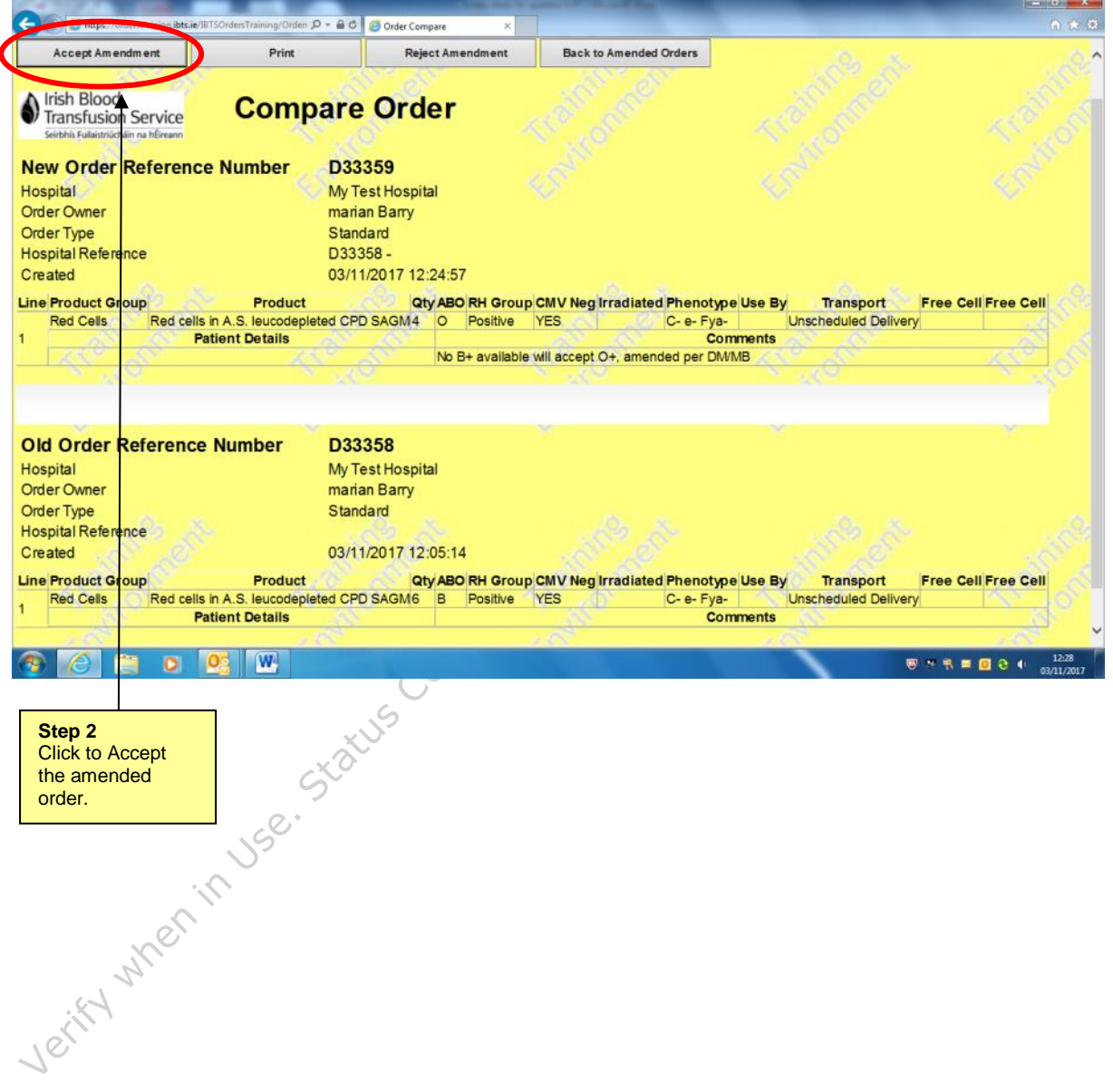

#### <span id="page-33-0"></span>**3.12 How to Search for an order**

- 3.12.1 From the Homepage select 'Order Search'
- 3.12.2 Click on 'From' box and select date.
- 3.12.3 Click on 'To' box and select date.
- 3.12.4 Select search to display the orders for the date range that you<br>have selected. have selected.

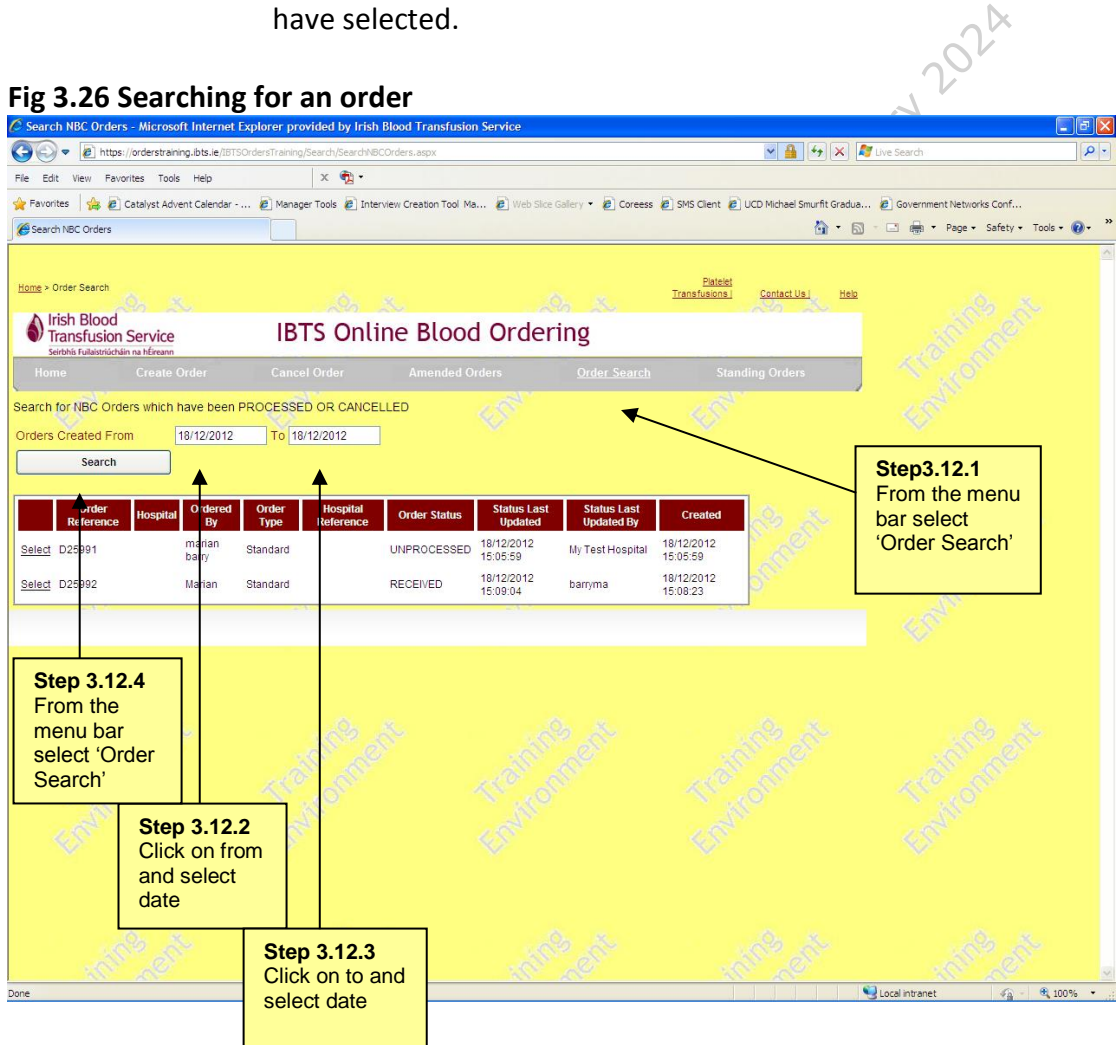

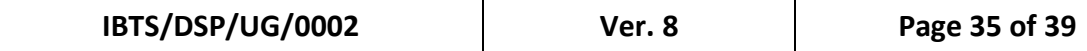

## <span id="page-34-0"></span>**3.13 How to place Standing Orders**

It should be noted that all Standing Orders must be agreed with the IBTS before being set up on EOS.

3.13.1 Select Create order in the menu bar.

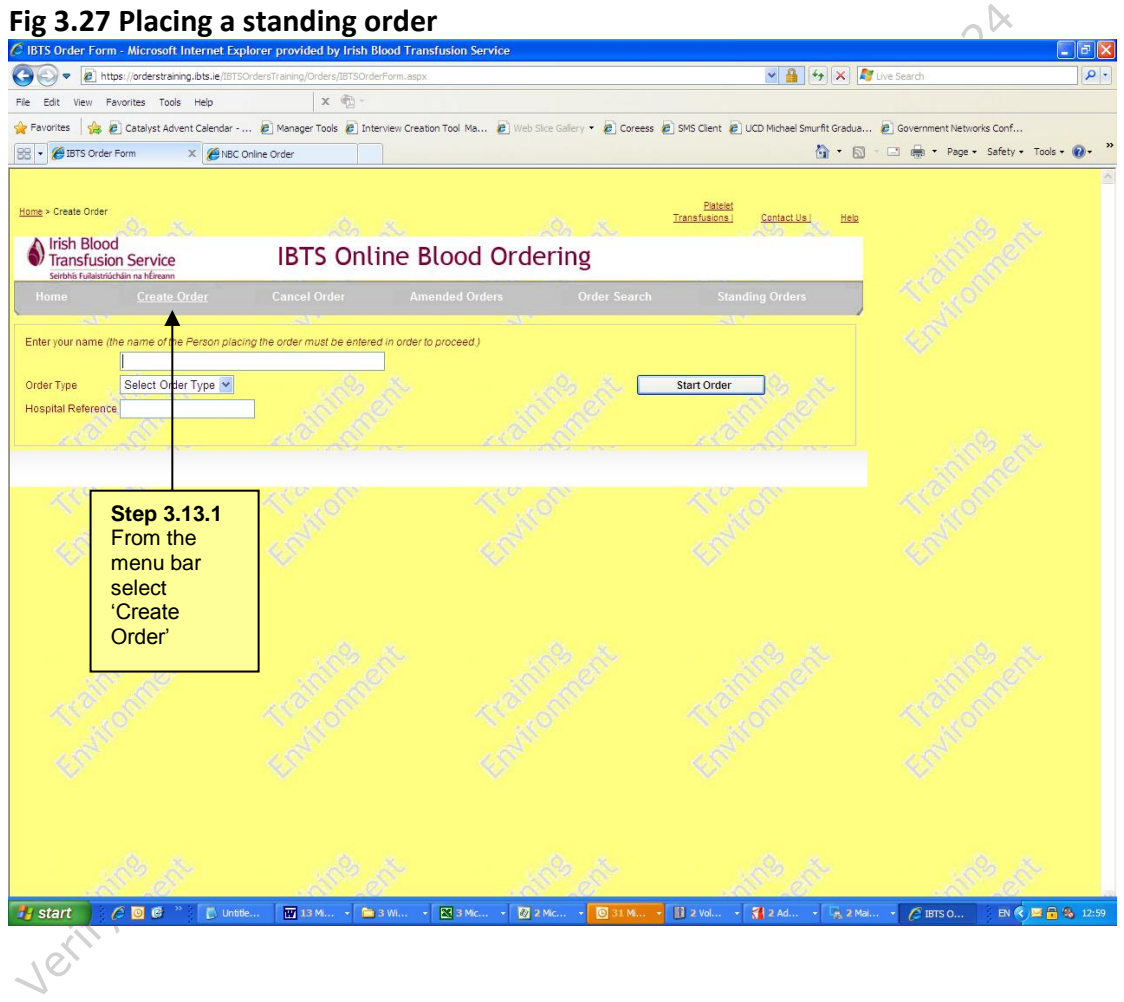

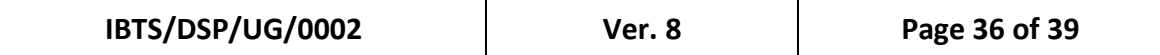

3.13.2 Enter your name, select 'Standing' as the order type.

# **Fig 3.28 Placing a standing order**  $\overline{C}$  **IBTS Order** Form-Microsoft Internet Explorer provided by Irish Blood Transfu

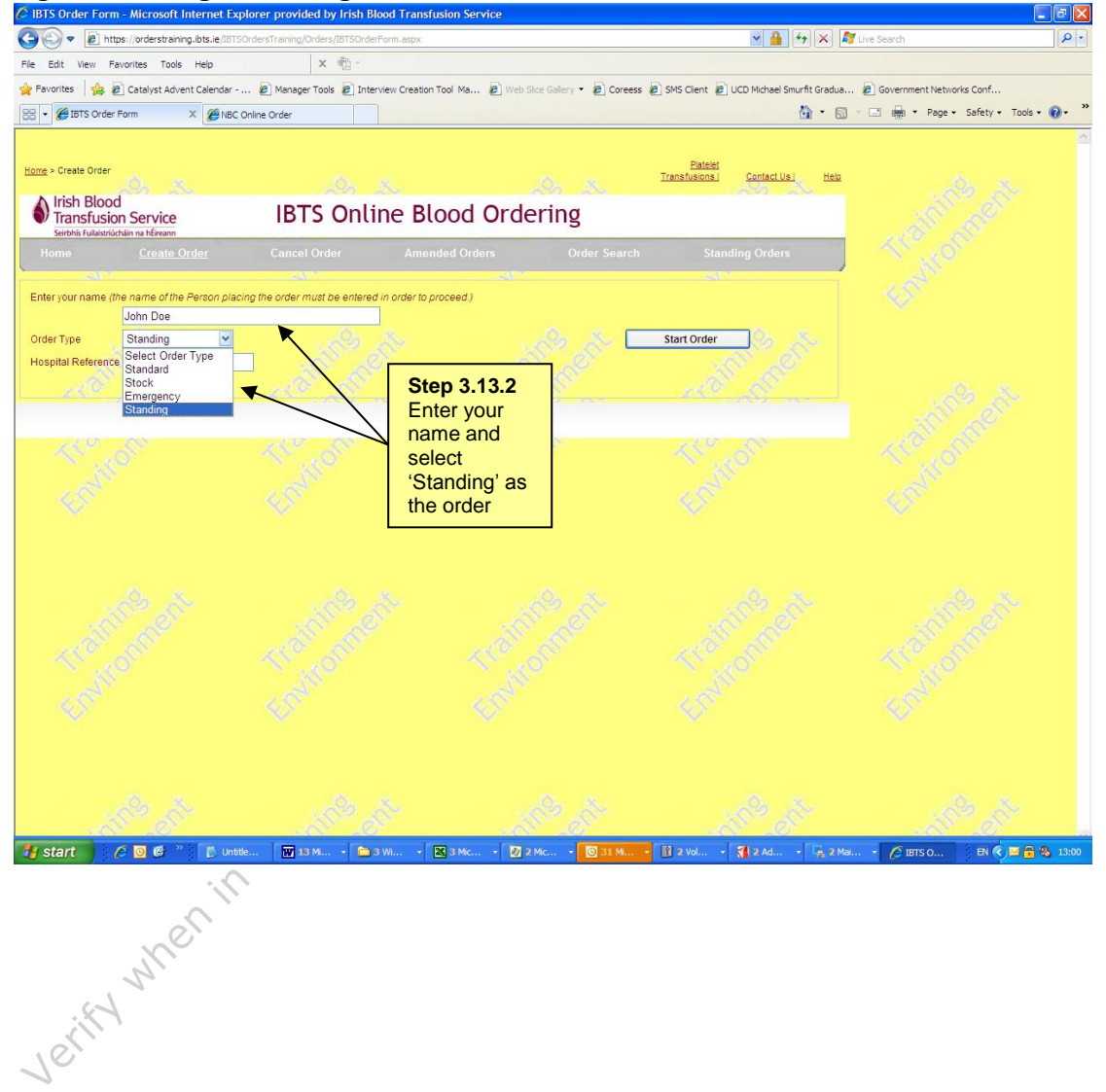

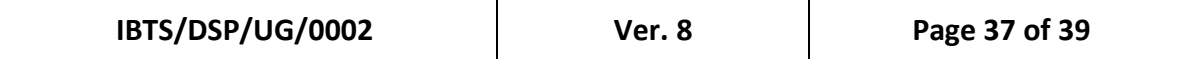

3.13.3 Select Product and Product group.

#### **Fig 3.29 Placing a standing order**

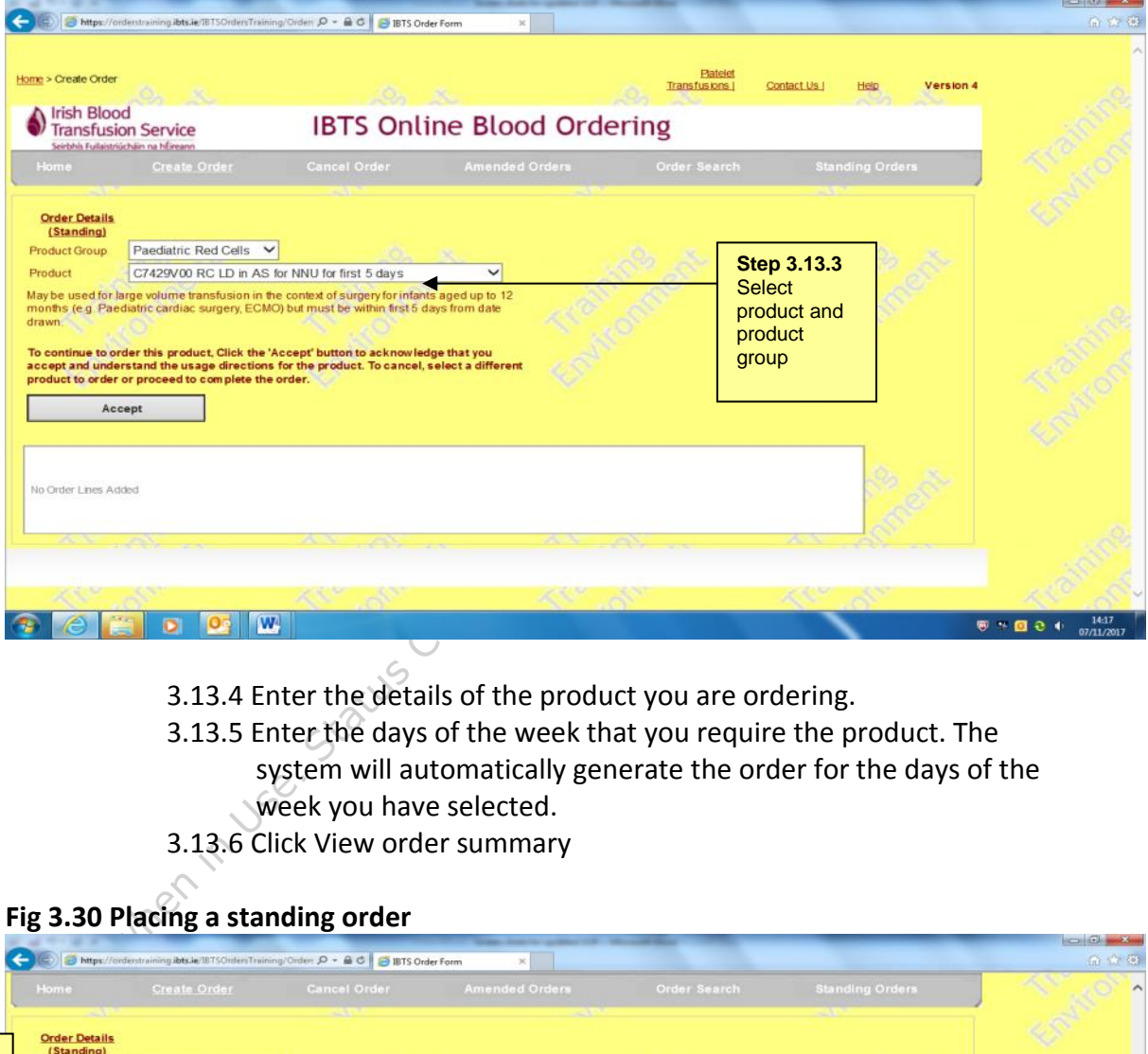

- 3.13.4 Enter the details of the product you are ordering.
- 3.13.5 Enter the days of the week that you require the product. The system will automatically generate the order for the days of the week you have selected.

 $\begin{array}{c|c|c|c|c|c} \hline \multicolumn{3}{c|}{\textbf{a}} & \multicolumn{3}{c|}{\textbf{a}} & \multicolumn{3}{c|}{\textbf{a}} \\ \hline \multicolumn{3}{c|}{\textbf{a}} & \multicolumn{3}{c|}{\textbf{a}} & \multicolumn{3}{c|}{\textbf{a}} & \multicolumn{3}{c|}{\textbf{a}} \\ \hline \multicolumn{3}{c|}{\textbf{a}} & \multicolumn{3}{c|}{\textbf{a}} & \multicolumn{3}{c|}{\textbf{a}} & \multicolumn{3}{c|}{\textbf{a}} \\ \hline \multicolumn$ 

3.13.6 Click View order summary

# **Fig 3.30 Placing a standing order**

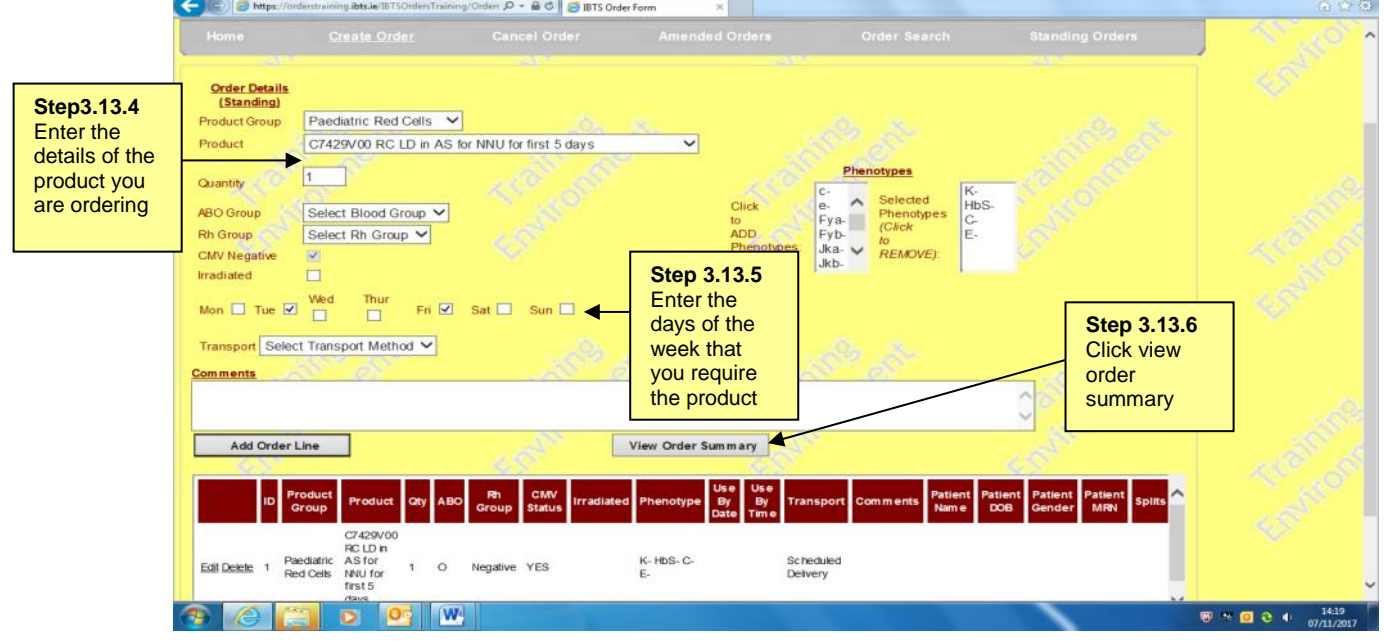

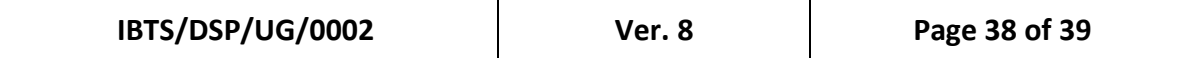

## 3.13.7 Click send order for processing.

## **Fig 3.31 Placing a standing order**

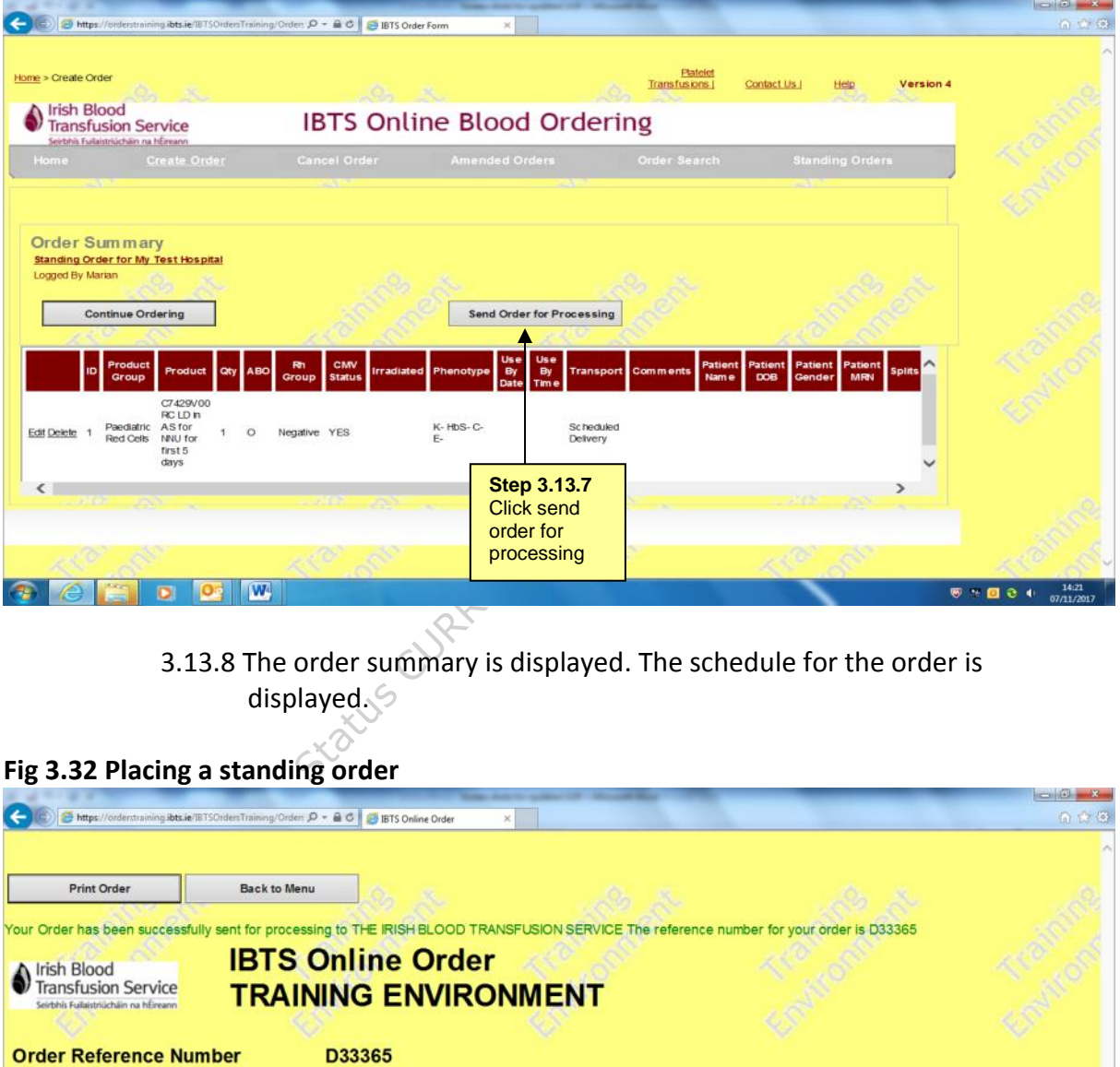

3.13.8 The order summary is displayed. The schedule for the order is displayed.

# **Fig 3.32 Placing a standing order**

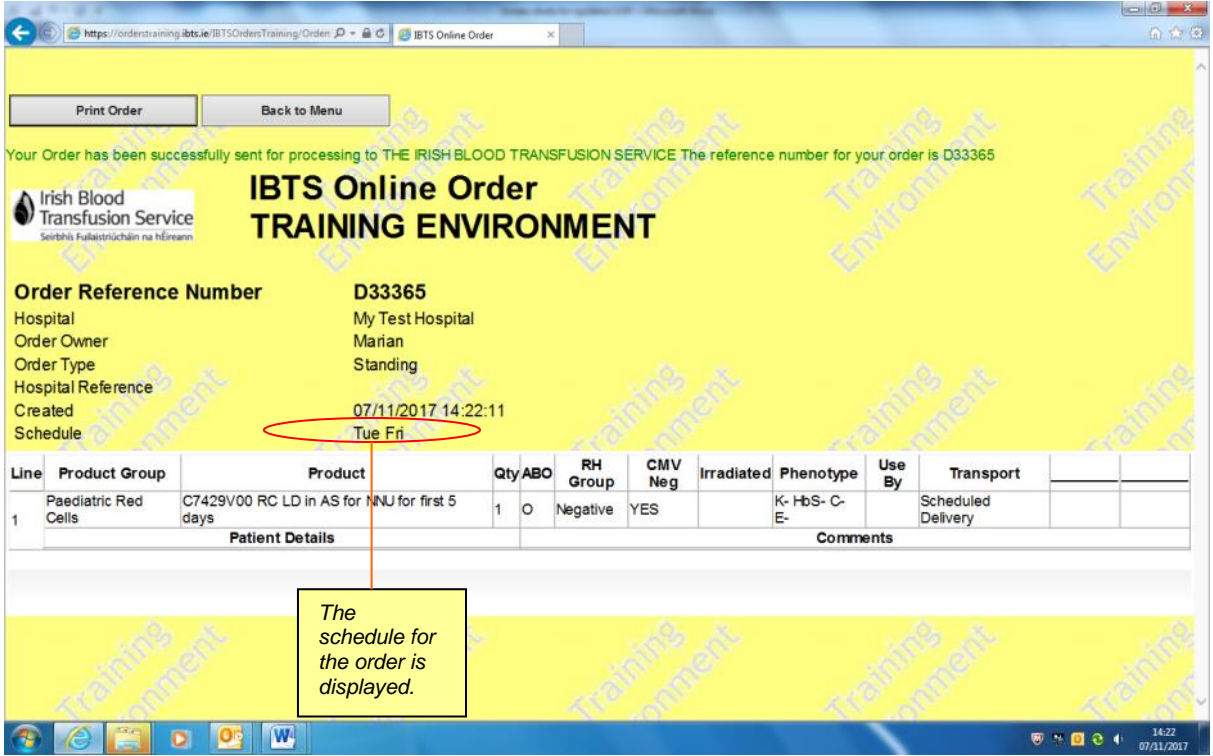

#### <span id="page-38-0"></span>**4 ATTACHMENTS**

- 4.1 Product Groups Available
- 4.2 Troubleshooting Guide
- 4.3 Checklist

Verify when in Use. Status CURRENT Effective 15 February 2024

# **Product Groups available**

#### **Red Cell Components**

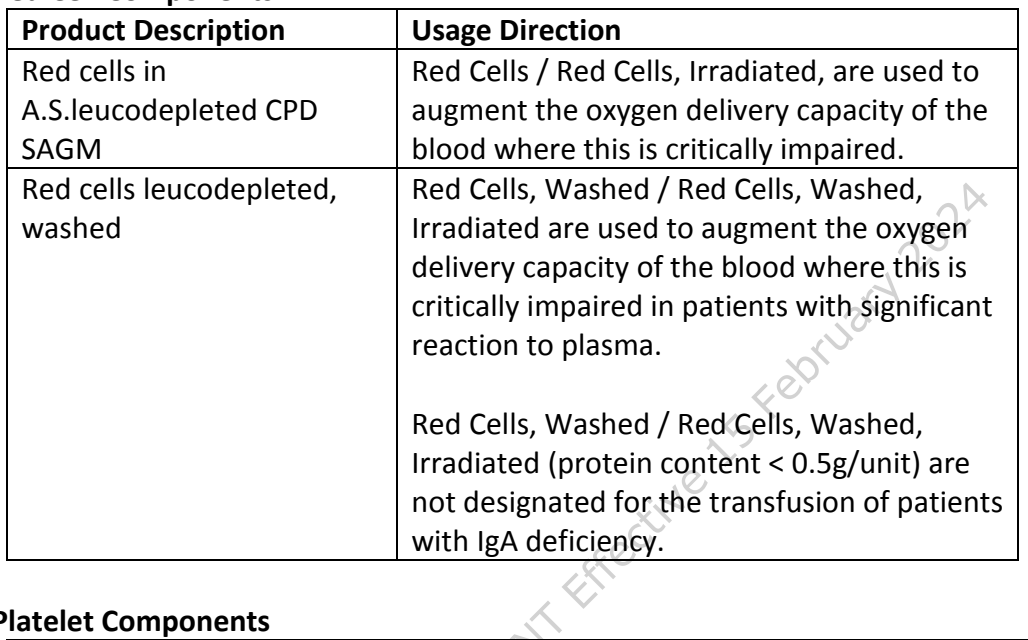

# **Platelet Components**

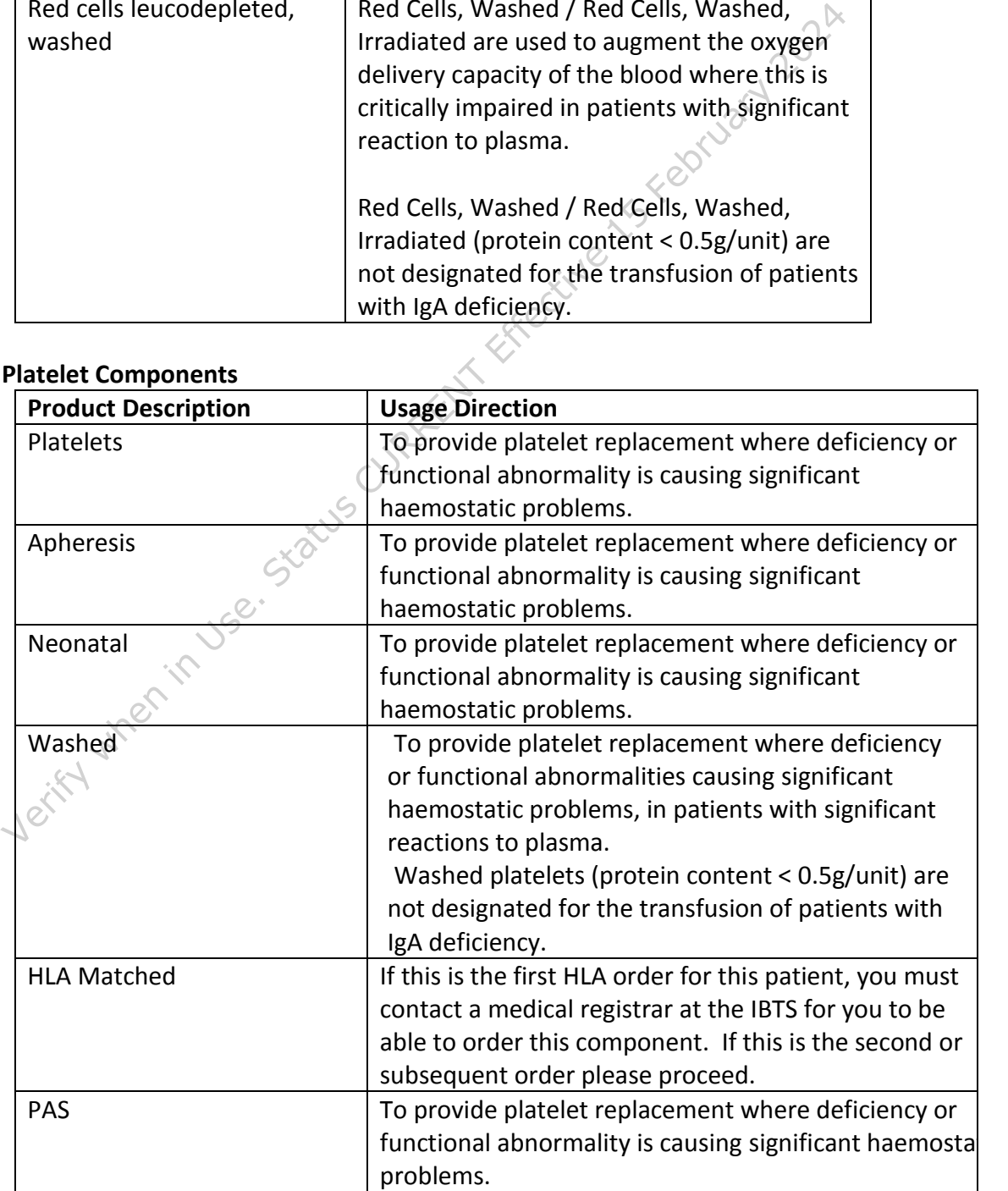

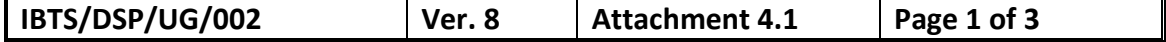

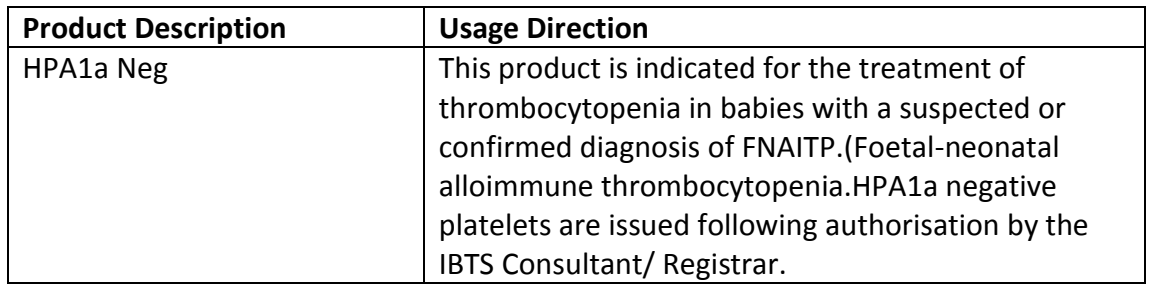

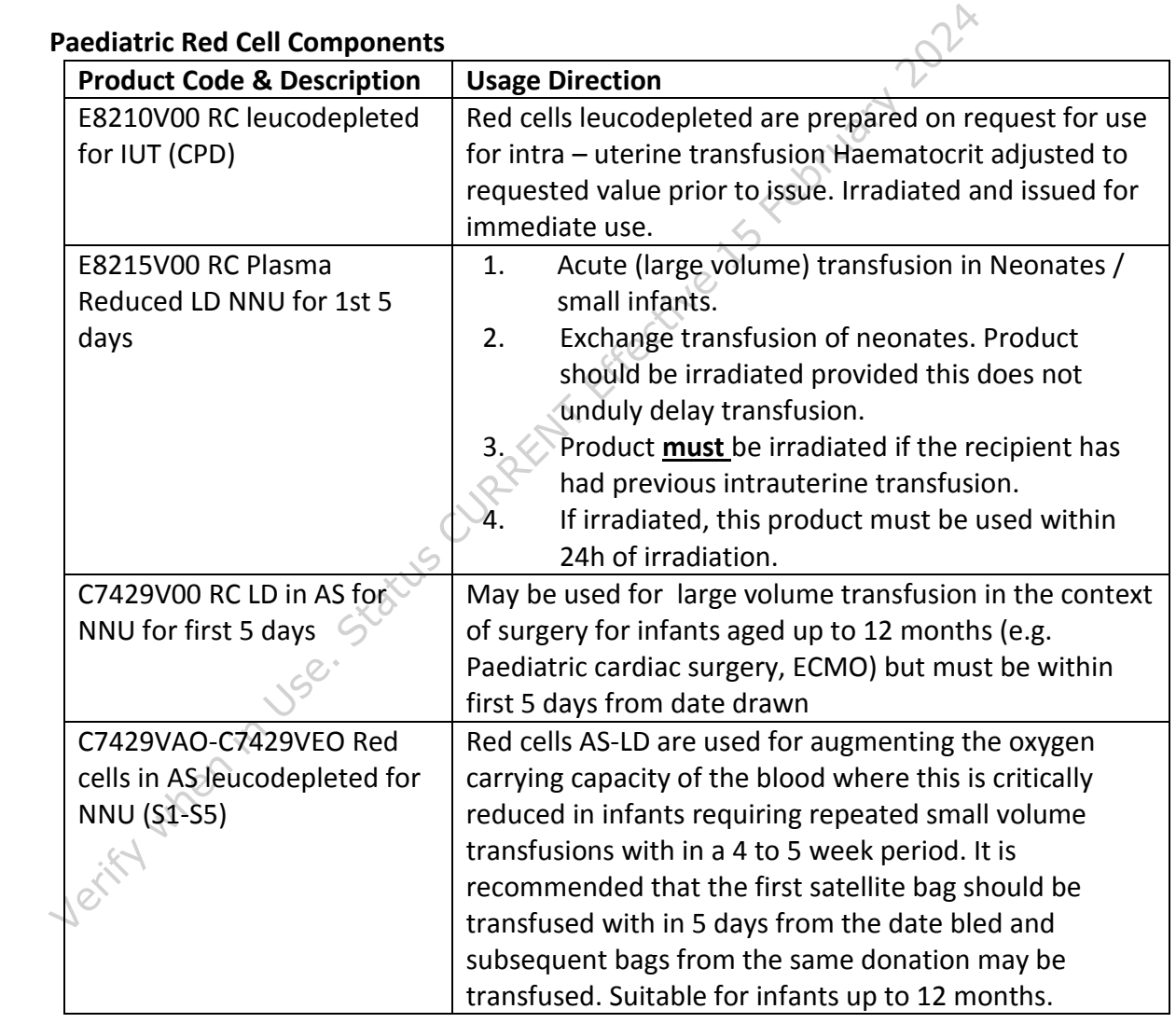

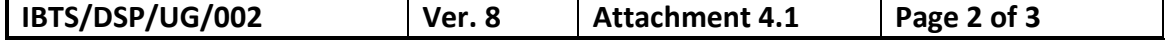

#### **Granulocyte** *Components*

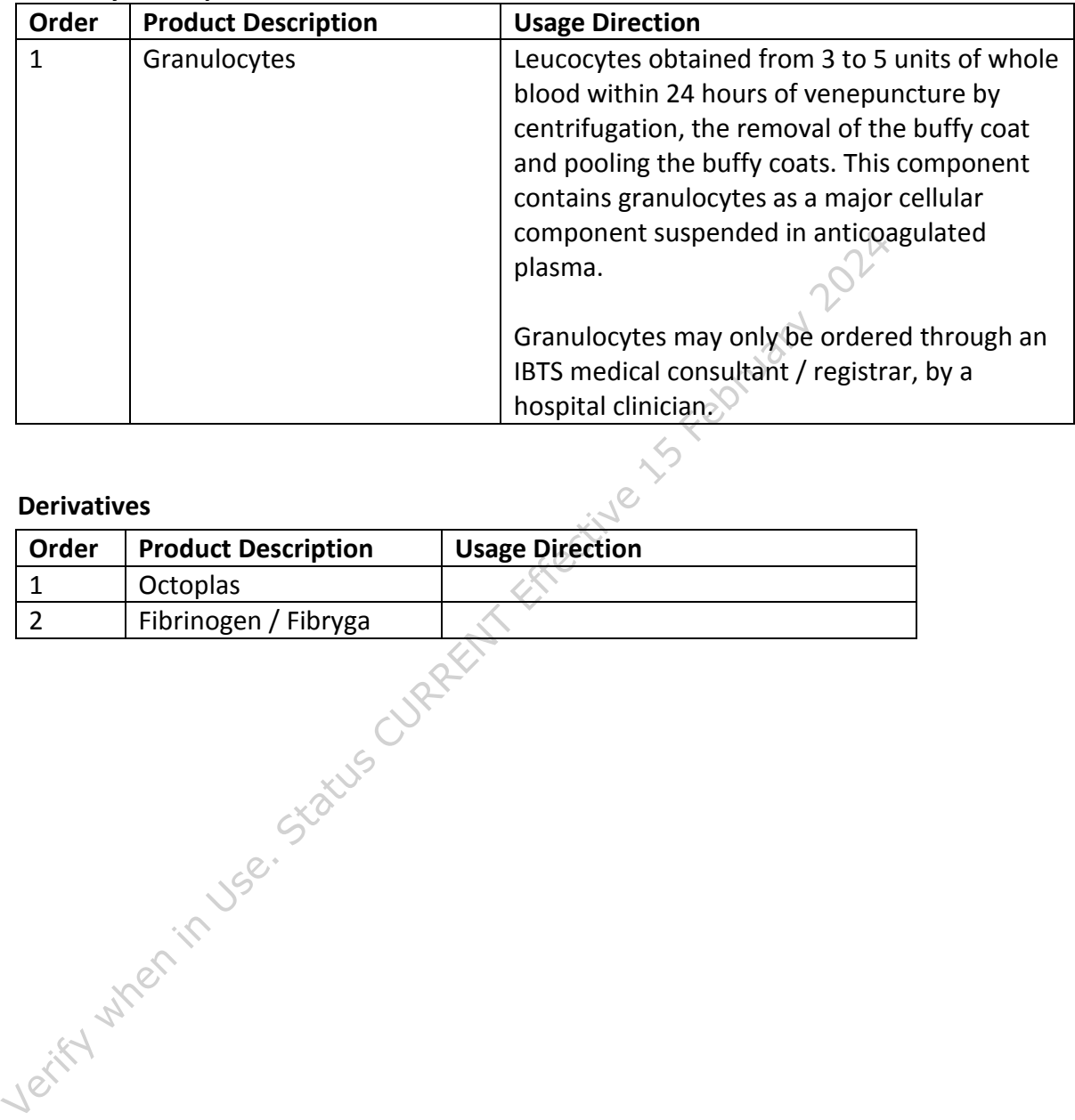

#### **Derivatives**

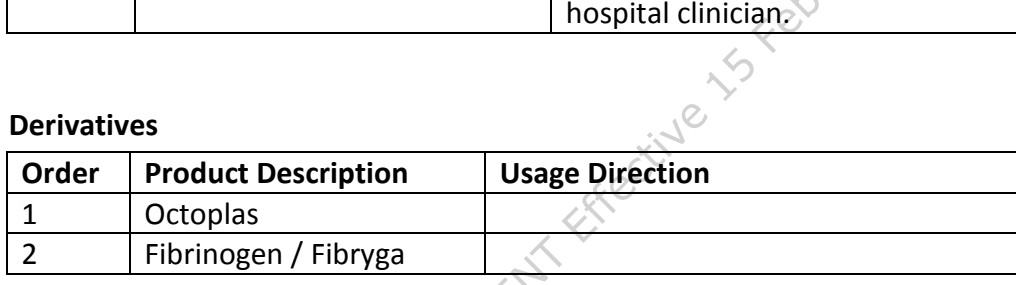

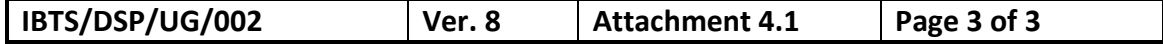

# **Troubleshooting Guide**

The IBTS will accept telephone orders in the event of an outage.

In the unlikely event that you experience a difficulty with EOS please place a manual order using the telephone.

If there is a general outage affecting all hospitals, you will be notified by the IBTS. If you have already been notified by the IBTS, please do not complete the checklist.

To assist you in identifying the issue, we have created the following checklist.

If you experience difficulties, please close your browser before following any of the steps in the checklist.

This form should not be used for the purposes of communicating change requests to the existing version of the IBTS EOS.

If you need assistance with any of the instructions detailed in the checklist, please work with your local IT Department.

If the problem still remains, please contact the IBTS.

order using the telephone.<br>
If there is a general outage affecting all hospitals, you will be notified by the IB<br>
you have already been notified by the IBTS, please do not complete the checkl<br>
To assist you in identifying Please remember to submit orders retrospectively when access to EOS has been restored. Please remember to state that you have received the product so that IBTS Hospital Services do not send a duplicate shipment. i.e. Retrospective order – product received.

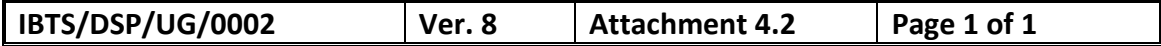

# **Checklist**

**Hospital:** 

**Name:**

**Date: Time:**

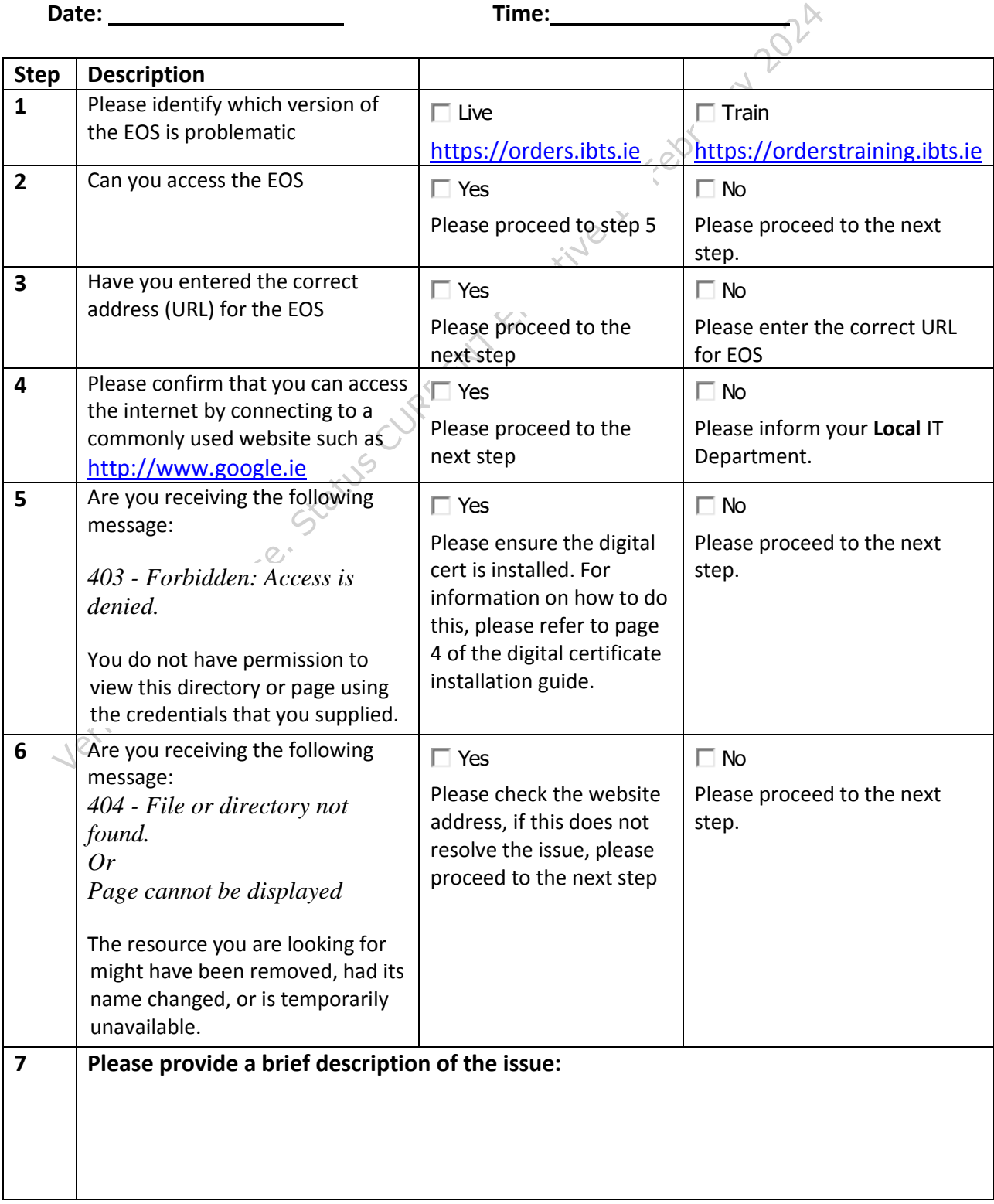

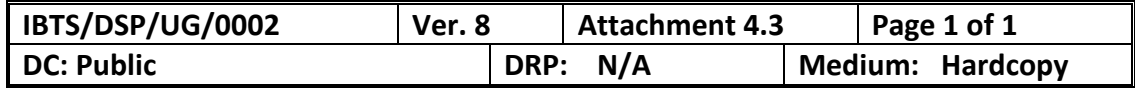